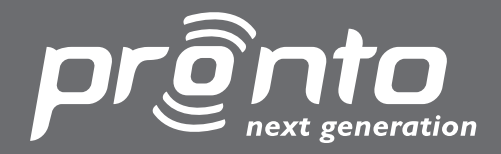

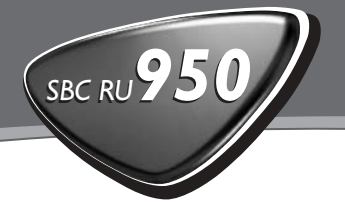

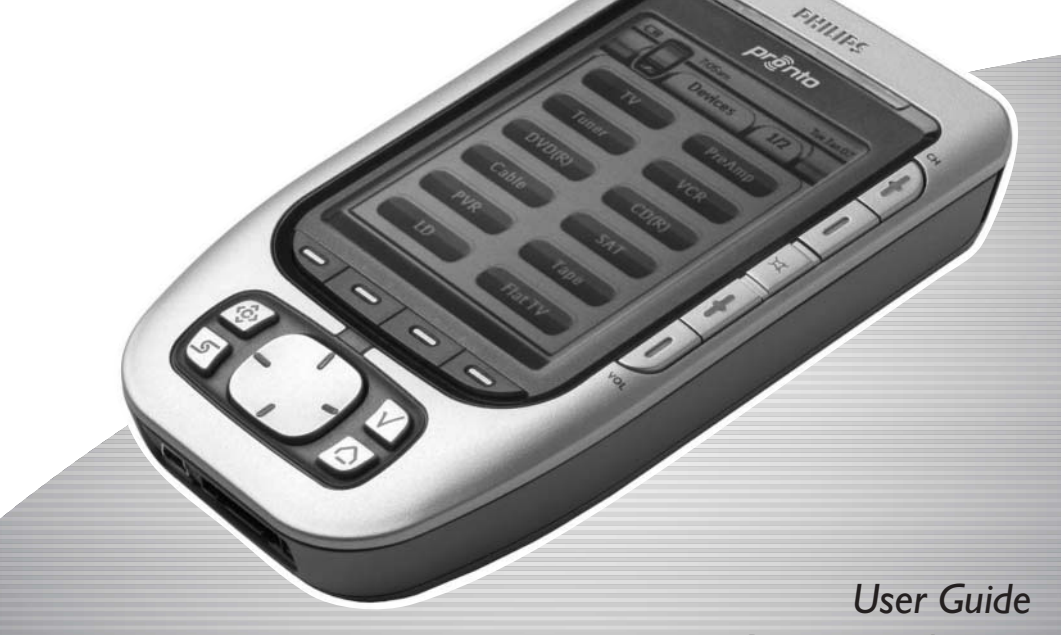

Home Theatre Control Panel

*Benutzeranleitung Mode d'emploi Gebruiksaanwijzing Guía del Usuario*

**PHILIPS** 

Let's make things better.

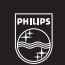

### **Bestimmungen nach R&TTE**

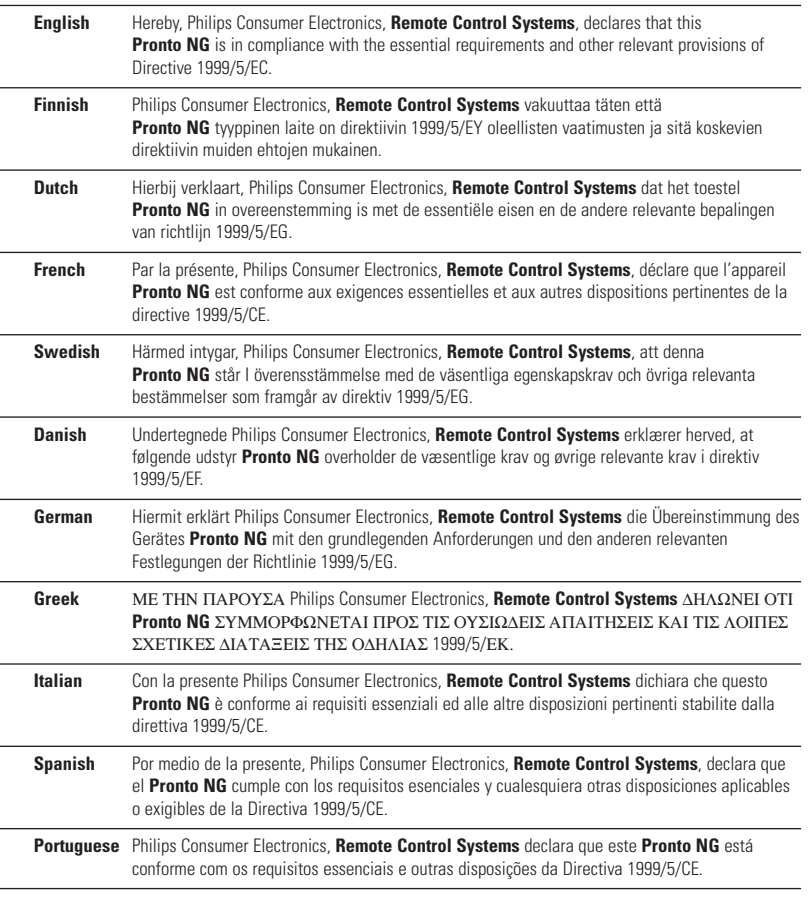

Declaration of Conformity (DoC) können Sie finden auf http://www.pronto.philips.com/products/DoC.

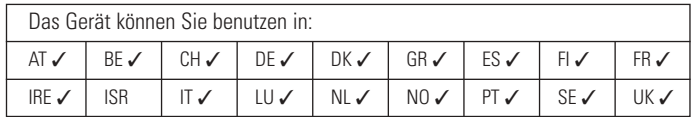

# CE0682 <sup>0</sup>

© 2004 Royal Philips Electronics NV

Alle Rechte vorbehalten. Jede Vervielfältigung, selbst auszugsweise, ist ohne die Genehmigung des Urhebers verboten.

# *Inhaltsverzeichnis*

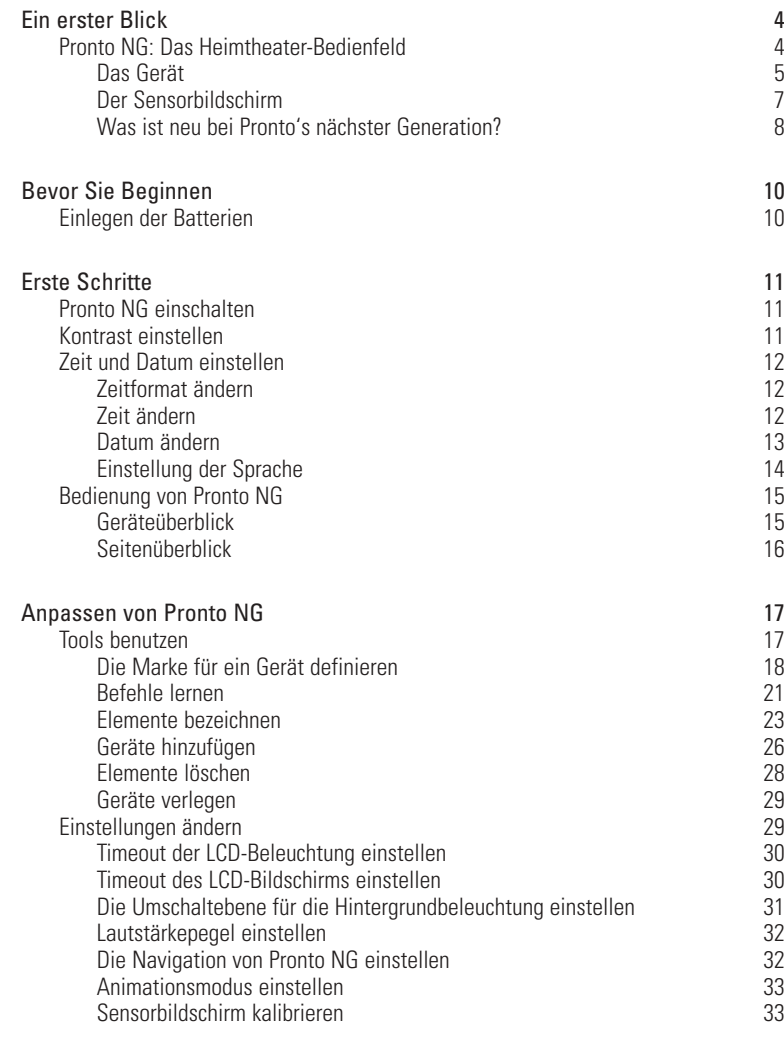

**Benutzeranleitung**

 $\bullet$ ٠

# *Inhaltsverzeichnis*

**DE**

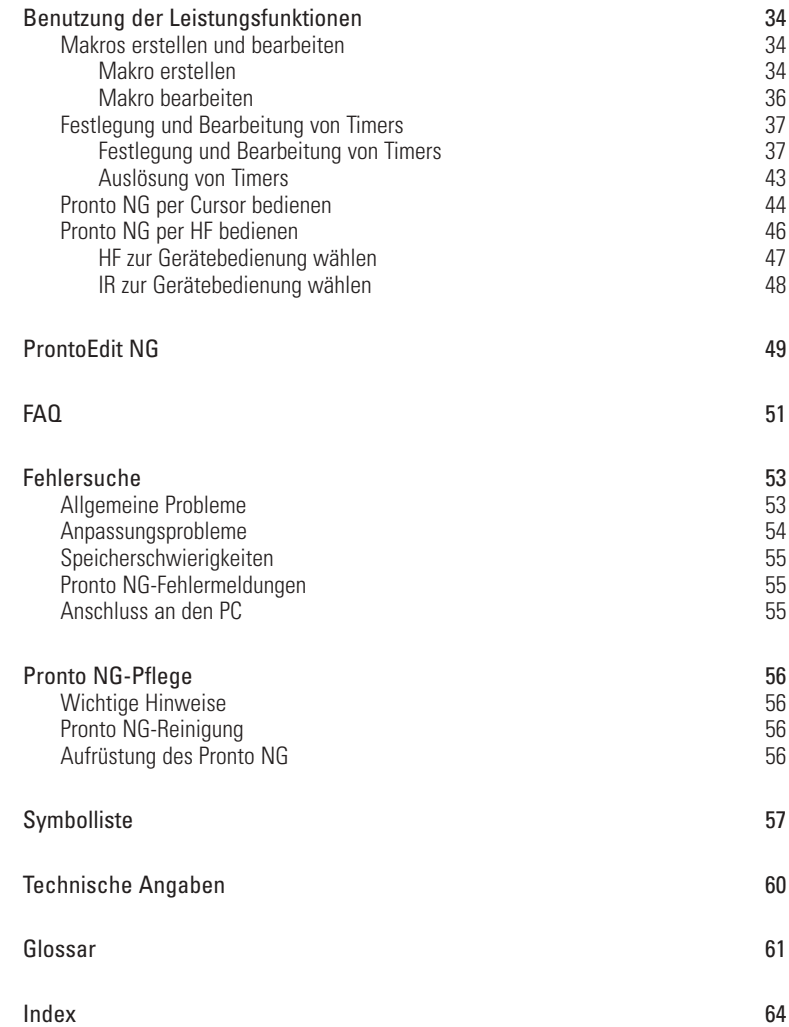

**Benutzeranleitung**

 $\bullet$  $\bullet$  $\ddot{\bullet}$ 

**3**

# *Ein erster Blick*

# **Pronto NG: Das Heimtheater-Bedienfeld**

Pronto NG ist ein Heimtheater-Bedienfeld, das selbst beim ausgereiftesten Home Entertainment-System für höchste Flexibilität und optimale Anpassungsmöglichkeiten sorgt. Es kann beinahe jedes Gerät, das mit Infrarot (IR)- Fernsteuerungssignalen arbeitet, steuern. Seine intuitive Oberfläche macht es zur perfekten Fernbedienung für jeden Benutzer.

Pronto NG ist einfach konfigurierbar. Es enthält eine umfangreiche Universaldatenbank, in der IR-Codes gespeichert sind, um nicht nur Audio- und Videogeräte, sondern auch Heimautomationsausrüstung verschiedener Marken und unterschiedlichster Art steuern zu können. Pronto NG ist standardmäßig für die Steuerung von Philips- und Marantz-Geräten eingerichtet. Bei anderen Marken wählen Sie einfach die Marken Ihrer Geräte, wenn Sie Pronto NG erstmals benutzen.

Pronto NG bietet Ihnen einige zusätzliche leistungsfähige Funktionen:

- Sie können Makros erstellen und bearbeiten, was es Ihnen erlaubt, eine Reihe von Befehlen durch einmaliges Antippen zu senden.
- Es können Timer für bestimmte Handlungen zu bestimmten Zeiten eingestellt werden, z.B. Licht einschalten oder Aufnahme der Lieblingsshow mit dem Videogerät usw.
- Sie können sich dafür entscheiden, Pronto NG mit Hochfrequenz- (HF) Signalen – zur Bedienung von Geräten aus einiger Entfernung oder von einem benachbarten Zimmer aus – arbeiten zu lassen. Hierfür benötigen Sie einen optionalen HF-Extender, der Pronto NG HF-Signale in IR-Signale umsetzt.

Mit ProntoEdit NG-Software können Sie Ihre eigenen Bildschirme erstellen und einen individuellen Look definieren. ProntoEdit NG's Online-Hilfesystem (über das 'Hilfe'- Symbol in ProntoEdit NG zugänglich) führt Sie durch den Vorgang. Siehe ProntoEdit NG auf Seite 49. Sie können ProntoEdit NG auf der mitgelieferten CD-ROM sowie ebenfalls auf der Philips-Webseite www.pronto.philips.com und im Download-Bereich der Webseite die jüngsten Aufrüstungen Ihre Pronto NG vorfinden.

### **Das Gerät**

Pronto NG hat mehrere Hardtasten. Einige sind frei programmierbar, einige haben eine vordefinierte Funktion:

- Die Tasten auf der linken Seite des Pronto-NG-Bildschirm sind vorbelegt: **Bild nach oben**, **Bild nach unten** und **Beleuchtung**.
- Die 4 Festtasten unter dem Kontaktbildschirm sind programmierbar. Die Funktion dieser Tasten kann neu programmiert und die Sprungmarke am Kontaktbildschirm geändert werden.
- Der **Cursor** und die **OK** und **Home**-Tasten auf der rechten Seite des Cursors sind auf Gerätebedienung (z.B. Navigation durch das Menü am Fernseherbildschirm) programmiert. Mit der Umschalttaste kann die Funktion des Cursors geändert werden. Die **frei programmierbare Taste** dient zu anderweitigen Zwecken.
- Die Tasten auf der rechten Bildschirmseite dienen zur Lautstärken- und Empfangskanaleinstellung: **Kanäle durchblättern**, **Stumm**, **Lautstärke erhöhen** und **senken**.

Trotz ihrer Funktionsbelegung können diese Tasten programmiert werden. Wenn Sie einer dieser Tasten eine Funktion oder ein Makro zuordnen, geht die Funktionsbelegung verloren.

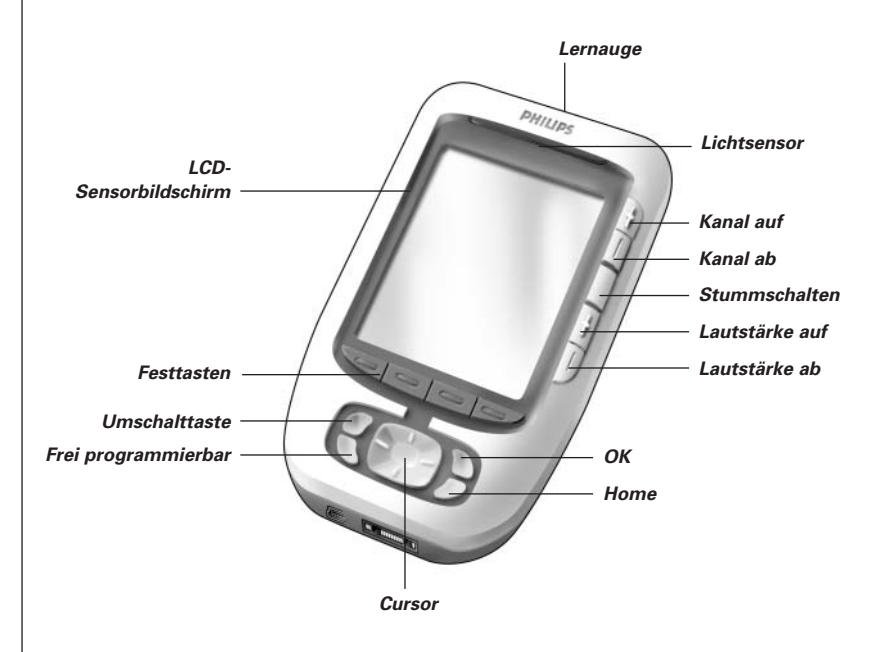

# *Ein erster Blick*

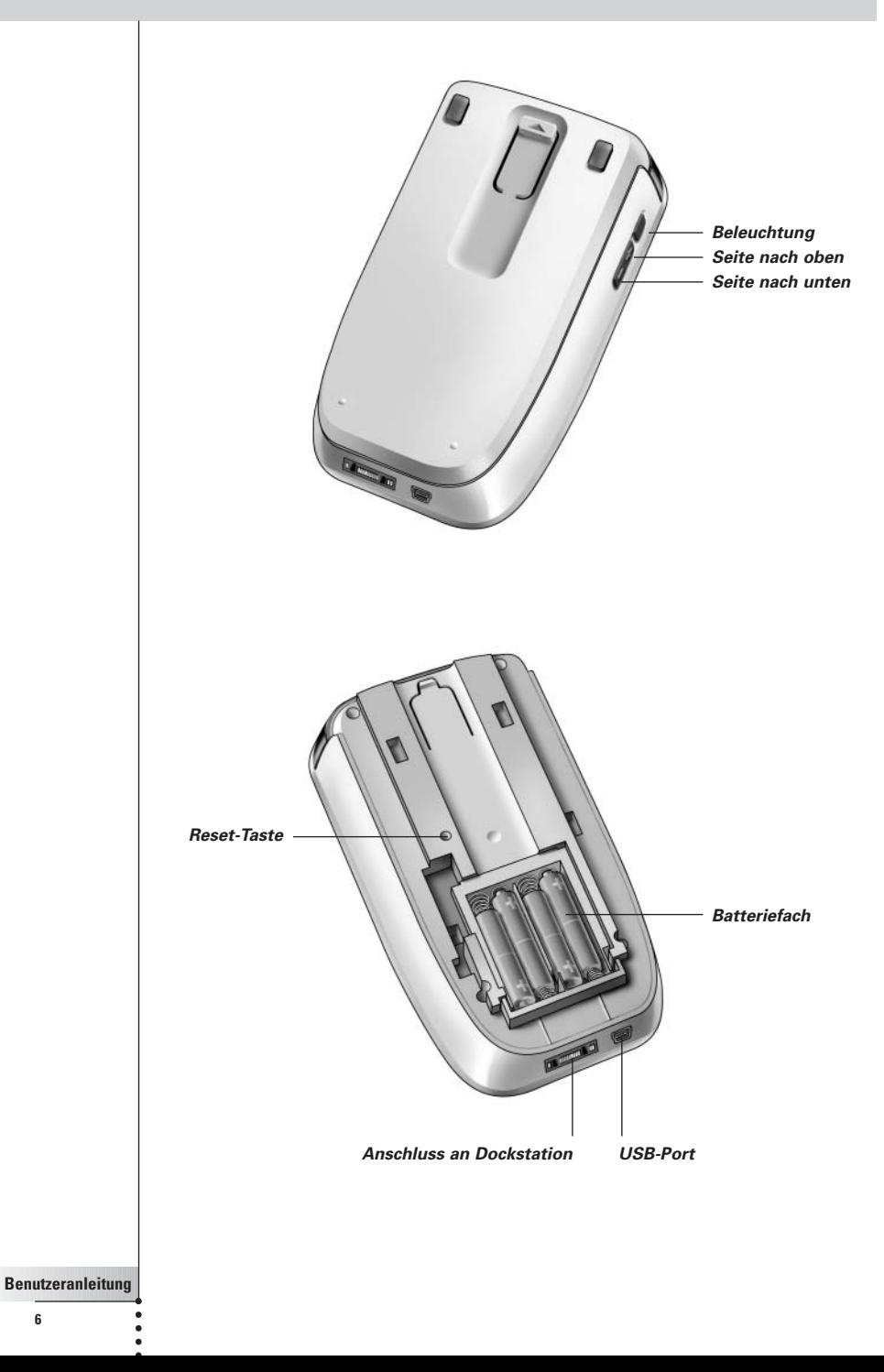

# *Ein erster Blick*

## **Der Sensorbildschirm**  ٠ *Geräte-Seiten-Pronto NGüberblicküberblick-Symbol Taste Taste* 10:09am Fri Jan 23 *Vorheriges Nächstes* TV 1/6 *Gerät Gerät* source on off *Softtasten* enter nn. П *Bezeichnungen für die Festtasten* **Benutzeranleitung**

**7**

### **Was ist neu bei Pronto's nächster Generation?**

Diese neue Pronto NG (SBC RU980) bietet im Vergleich zum vorherigen Modell mehrere neue Funktionen. Die wichtigsten sind:

■ **Lichtsensor**

Der Lichtsensor auf Ihrer Pronto bewirkt, dass die Beleuchtung je nach Lichtverhältnissen Ihrer eigenen Heimtheater-Umgebung automatisch eingeschaltet wird.

#### ■ **Transparenz**

Pronto NG unterstützt transparente Tasten und andere Objekte. Dies erleichtert die Bildung komplexer Userschnittstellen. Sie können Tasten mit durchsichtigem Hintergrund oben auf einem Hintergrundbild anbringen und die Tasten überschneiden.

### ■ **16 Graustufen**

Die Anzahl Graustufen wurde von 4 auf 16 erhöht. Deshalb sehen die Tasten viel natürlicher aus.

#### ■ **USB**

Pronto NG hat einen USB-Port für einfacheres herunterladen und laden.

#### ■ **4 MB Speicherplatz**

Pronto NG hat einen 4-MB-Speicher. Somit können Sie problemlos größere Konfigurationsdateien in Pronto NG herunterladen.

### ■ **Integrierte Makros**

Die Makros sind nun besser in die Konfigurationsdatei integriert. Jede Taste kann ein Makro sein, d.h. jede Taste kann mehr als eine Operation aktivieren.

### ■ **Fortgeschrittene Timer**

Sie können Timer für die Ausführung bestimmter Operationen zu beliebigen Zeiten einstellen. Die Timer sind zwar bei Pronto NG nicht brandneu, aber benutzerfreundlicher und besser in die Konfigurationsdatei integriert. Sie können erstellte Timer ein- und ausschalten sowie sie täglich oder wöchentlich wiederholen, zum Beispiel das tägliche Einschalten der Raumbeleuchtung bei Sonnenuntergang. Sie können auch eine Schaltuhr Ihren Videorecorder Ihre Lieblingsshow am Mittwoch oder Samstag aufnehmen lassen.

#### ■ **HF**

Standardmäßig bedient Pronto Ihre Geräte mit IR-Signalen. Sie können sich jedoch dafür entscheiden, Pronto mit Hochfrequenz- (HF) Signalen – zur Bedienung von Geräten aus einiger Entfernung oder von einem benachbarten Zimmer aus – arbeiten zu lassen. Deshalb ist ein HF-Extender (nicht inbegriffen) erforderlich.

### ■ **Seitenüberblick**

Der Seitenüberblick bietet Ihnen eine Liste aller Seiten für ein Gerät. Jedes Gerät kommt mit einem Seitenüberblick, der es einfacher und schneller macht, die Geräteseiten durchzugehen.

#### ■ **Cursornavigation**

Der Cursor ist standardmäßig auf Gerätebedienung programmiert. Die der Cursortaste zugeordneten Funktionen hängen vom auf Pronto NG aktiven Gerät ab. Pronto NG bietet Ihnen auch die Möglichkeit, den Cursor zum Navigieren durch Geräte und Seiten auf dem Bildschirm zu benutzen. Die Cursortasten 'nach rechts' und 'nach links' erlauben Ihnen, die Geräte durchzugehen, mit den Cursortasten 'nach oben' und 'nach unten' gehen Sie die verschiedenen Seiten durch.

#### ■ **Animation Mode**

Pronto NG bietet Navigationsfeedback durch graphische Animationen von Modusübergängen und Seitenübergängen. Sie können die Animationen Ihrer Pronto NG in den Seiten 'Einstellungen' ein- und abschalten.

#### ■ **Mehrsprachige Unterstützung**

Pronto NG bietet Hilfe in englischer, spanischer, französischer, deutscher und niederländischer Sprache.

# *Bevor Sie Beginnen*

# **Einlegen der Batterien**

Wenn Sie Pronto erstmals benutzen, müssen Sie 4 AAA batterien einlegen. Sie können wiederaufladbare oder nicht wiederaufladbare AAA-Batterien benutzen.

- 1 Den Deckelriegel mit dem Daumen am Batteriefachdeckel drücken und den Deckel kräftig nach vorne schieben.
- 2 Den Batteriefachdeckel entfernen.

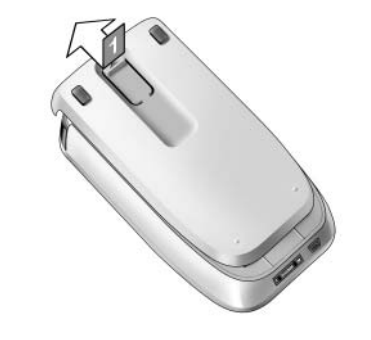

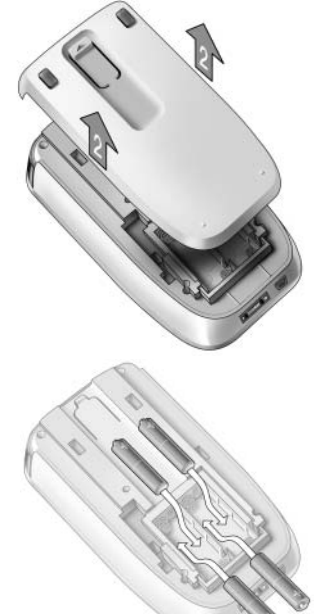

3 Legen Sie die Batterien in das Batteriefach ein.

4 Batteriefachdeckel wieder zurückschieben. Die Drähte des Batterieblocks dürfen nicht beim Zurückschieben des Deckels gequetscht werden. Der Pronto NG startet einige Sekunden später. Ein Einführungsbildschirm erscheint. Der Pronto NG piept zweimal. Dieses Signal bedeutet das Ende des Hochfahrens.

*Hinweise Wenn die Batterien geschwächt sind, erscheint das Batterie schwach-Symbol über dem Batterie-Symbol in der oberen linken Ecke des Bildschirms.*

> *Pronto behält all seine Einstellungen, wenn die Batterien verbraucht sind. Sie müssen lediglich die Zeit und den Kontrast einstellen. Weiterführende Angaben siehe 'Kontrast einstellen' auf Seite 11 und 'Zeit ändern' auf Seite 12.*

*Sie können auch eine Docking Station und einen Akku zum Wiederaufladen Ihrer Pronto benutzen. Die Docking Station und der Akku sind optional.*

# *Erste Schritte*

## **Pronto NG einschalten**

Pronto NG kann auf 3 verschiedene Weisen eingeschaltet werden:

**Berühren** Sie den Sensorbildschirm.

*Hinweis Benutzen Sie nur Ihren Finger oder einen weichen, stumpfen Gegenstand wie ein Radiergummi zur Bedienung des Sensorbildschirms.*

**Drücken** Sie eine der 4 **Festtasten** unter dem Bildschirm, um den Bildschirm zu aktivieren.

*Hinweis Wenn Sie eine harte Taste am Pronto NG betätigen, wird die entsprechende Funktion sofort ausgeführt, während die 4 Festtasten unterhalb des Bildschirms den Bildschirm aktivieren.*

**Drücken** Sie die Taste für die **Beleuchtung**.

## **Kontrast einstellen**

Sie können den Kontrastpegel einstellen und die Beleuchtung von Pronto anhand der Hardtasten auf der linken Seite des Gerätes einschalten.

- Zur **Verringerung des Kontrasts**, drücken und halten Sie die **Beleuchtungstaste** und drücken Sie gleichzeitig die Hardtaste '**-**'. Zur **Erhöhung des Kontrasts**, drücken und halten Sie die **Beleuchtungstaste** und drücken Sie gleichzeitig die Hardtaste '**+**'.
- Zum **Einschalten der Beleuchtung**, drücken Sie die **Beleuchtungstaste**.

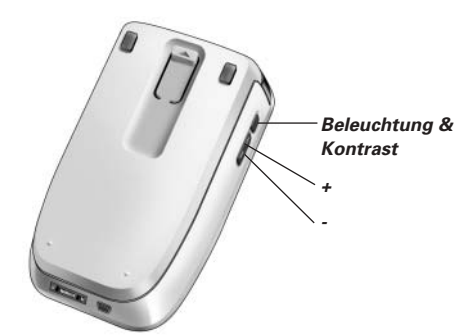

# *Erste Schritte*

# **Zeit und Datum einstellen**

Nach dem einlegenen der Batterien und dem Einschalten des Pronto NG muss die Uhrzeit gestellt werden.

*Wichtiger Hinweis Bei jeder Rückstellung des Pronto NG muss die Uhrzeit neu eingestellt werden.*

### **Zeitformat ändern**

- 1 Das **Pronto NG-Icon** in der oberen linken Ecke des Kontaktbildschirmes 3 Sekunden lang eingedruckt halten. Das Menü Tools erscheint.
- 2 **Einstellen** im Menü Tools antippen. Die Seite mit den ersten Einstellungen erscheint am Bildschirm.

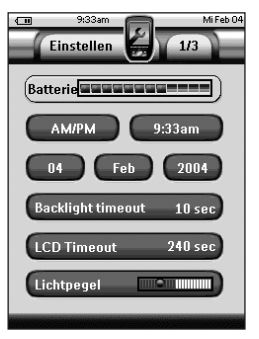

3 Die Zeitformat-Taste **AM/PM** auf der Seite der ersten Einstellungen antippen.

Die Zeitformat-Taste dient zur Wahl von drei Zeitformateinstellungen:

- 12 Stunden (vormittags/nachmittags) Standard;
- 24 Stunden:
- Keine Zeitangabe.
- 4 Das **Pronto NG-Icon** zum Verlassen des Einstellungen-Tools antippen.

### **Zeit ändern**

- 1 Das **Pronto NG-Icon** in der oberen linken Ecke des Kontaktbildschirmes 3 Sekunden lang eingedruckt halten. Das Menü Tools erscheint.
- 2 **Einstellen** im Menü Tools antippen. Die erste Seite mit den Einstellungen erscheint am Kontaktbildschirm.
- 3 Die Zeit-Taste auf der ersten Seite mit den Einstellungen antippen. Die Zeit-Taste ist gewählt. Die Zeichen '**+**' und '**-**' erscheinen für die beiden mittleren Festtasten.

**Benutzeranleitung**

**12**

**DE**

4 Zur Erhöhung des Zeits, die Taste mit der Kennung '**+**' drücken und halten.

-oder-

Zur Verringerung des Zeits, die Taste mit der Kennung '**-**' drücken und halten.

- 5 Die **Zeit**-Taste erneut antippen. Die neue Zeit ist eingestellt.
- 6 Das **Pronto NG-Icon** zum Verlassen des Einstellungen-Tools antippen.

### **Datum ändern**

- 1 Das **Pronto NG-Icon** in der oberen linken Ecke des Kontaktbildschirmes 3 Sekunden lang eingedruckt halten. Das Menü Tools erscheint.
- 2 Einstellen im Menü Tools antippen. Die erste Seite mit den Einstellungen erscheint.

### *Um den Tag zu ändern*

- 1 Berühren Sie die Taste **Tag** in der ersten Einstellungenseite. Die Tag-Taste ist gewählt. Die Bezeichnungen '**+**' und '**-**' erscheinen für die beiden mittleren Festtasten.
- 2 Zur Erhöhung der Tage drücken (und halten) Sie die mit '**+**' bezeichnete Festtaste.

-oder-

Zur Verringerung der Tage drücken (und halten) Sie die mit '**-**' bezeichnete Festtaste.

- 3 Berühren Sie die Taste **Tag** erneut. Der neue Tag ist eingestellt.
- 4 Nach der Änderung des Datums das **Pronto NG-Icon &** zum Verlassen des Einstellungen-Tools antippen.

### *Um den Monat zu ändern*

- 1 Berühren Sie die Taste **Monat** in der ersten Einstellungseite. Die Monat-Taste ist gewählt. Die Bezeichnungen '**+**' und '**-**' erscheinen für die beiden mittleren Festtasten.
- 2 Zur Erhöhung der Monate drücken (und halten) Sie die mit '**+**' bezeichnete Festtaste.

-oder-

Zur Verringerung der Monate drücken (und halten) Sie die mit '**-**' bezeichnete Festtaste.

3 Berühren Sie die Taste **Monat** erneut.

Der neue Monat ist eigestellt.

4 Nach der Änderung des Datums das **Pronto NG-Icon** zum Verlassen des Einstellungen-Tools antippen.

### *Um das Jahr zu ändern*

- 1 Berühren Sie die Taste **Jahr** in der ersten Settings-Seite. Die Jahr-Taste ist gewählt. Die Bezeichnungen '**+**' und '**-**' erscheinen für die beiden mittleren Festtasten.
- 2 Zur Erhöhung der Jahre drücken (und halten) Sie die mit '**+**' bezeichnete Festtaste.

-oder-

Zur Verringerung der Jahre drücken (und halten) sie die mit '**-**' bezeichnete Festtaste.

- 3 Berühen Sie den Taste **Jahr** erneut. Der neue Jahr ist eingestellt.
- 4 Nach der Änderung des Datums das **Pronto NG-Icon** zum Verlassen des Einstellungen-Tools antippen.

### **Einstellung der Sprache**

Sie können auch die Sprache an Ihrem Pronto NG einstellen.

- 1 Das **Pronto NG-Icon** in der oberen linken Ecke des Kontaktbildschirmes 3 Sekunden lang eingedruckt halten. Das Menü Tools erscheint.
- 2 Einstellen im Menü Tools antippen. Die erste Seite mit den Einstellungen erscheint am Kontaktbildschirm.

Einstellen

Gco.

 $\boxed{213}$ 

 $\sqrt[4]{ }$  (Taste  $\sqrt[4]{ }$ Sprache-Deutsch **Cursor-Navigation aus** Animation-Komplett

**Kalibrieren** 

- 3 Die **Seite-nach-unten**-Taste drücken. Die zweite Seite mit den Einstellungen erscheint am Kontaktbildschirm.
- 4 [ Language-English ] auf der zweiten Seite mit den Einstellungen antippen. Die **Sprache**-Taste dient zur Wahl zwischen fünf Sprachen:
	- englisch
	- deutsch
	- französisch
	- niederländisch
	- spanisch

**Benutzeranleitung 14**

5 Das **Pronto NG-Icon** zum Verlassen des Einstellungen-Tools antippen.

# **Bedienung von Pronto NG**

Pronto NG enthält eine Reihe anpassungsfähiger Geräte, wobei jedes aus mehreren Geräte-Seiten besteht. Alle aktiven Geräte auf Ihrer Pronto NG sind im Geräteüberblick aufgelistet. Alle verfügbaren Geräte-Seiten sind pro Gerät im Seitenüberblick aufgelistet.

## **Geräteüberblick**

Der Geräteüberblick bietet Ihnen eine Liste aller Geräte, die Sie mit Pronto NG steuern können. Zur Ansicht der Geräteüberblicks die Taste **Geräteübersicht** an der Oberseite des Bildschirmes antippen.

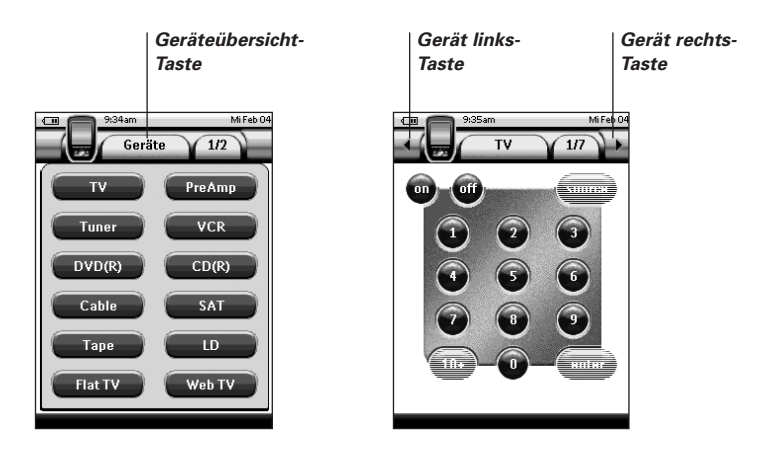

Sie können auf zwei verschiedene Weisen zwischen den Geräten navigieren:

- Berühren Sie das Gerät, das Sie bedienen möchten, im Geräteüberblick.
- Berühren Sie die Gerät links-Taste **oben im Sensorbildschirm**, um zum vorherigen Gerät zu navigieren.

Berühren Sie die Gerät rechts-Taste **bei oben im Sensorbildschirm**, um zum nächsten Gerät zu navigieren.

Als Vorgabe navigieren Sie anhand dieser Sensorbildschirm-Navigation durch Pronto NG. Wenn Cursornavigation aktiviert ist, verschwinden die Gerät links-Taste

und die Gerät rechts-Taste und das **Cursornavigation**-Icon **ers** erscheint oben links. Sie navigieren dann mit dem Cursor durch die Geräte und Seiten. Weiterführende Angaben zum Umstellung der Sensorbildschirm-Navigation auf Cursornavigation siehe 'Pronto NG per Cursor bedienen' auf Seite 44.

# *Erste Schritte*

### **Seitenüberblick**

Der Seitenüberblick bietet Ihnen eine Liste aller Seiten für ein Gerät. Zur Ansicht der Seitenübersicht die **Seitenübersicht**-Taste mit der Seitennummer im oberen Abschnitt des Bildschirmes antippen.

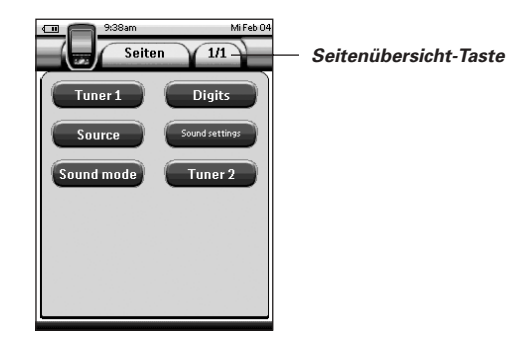

Sie können auf zwei verschiedene Weisen zwischen den Seiten navigieren:

- Berühren Sie die Seite, die Sie bedienen möchten, im Seitenüberblick.
- Drücken Sie die Hardtaste **Nach oben** oder **Nach unten** auf der linken Seite von Pronto NG.

Was Pronto NG so leistungsstark macht, ist die Fähigkeit, seine Funktionalität auf mehrere Weisen auszubauen, wie z.B. Programmierung zusätzlicher Funktionen, Hinzufügen ergänzender Geräte und Ändern der Oberfläche, so wie es Ihnen am besten passt.

Zum vollständigen Bearbeiten ('Editing') können Sie ProntoEdit NG-Software benutzen. Weiterführende Angaben siehe 'ProntoEdit NG' auf Seite 49.

# **Tools benutzen**

Pronto NG stellt verschiedene Tools bereit. Zum Anpassen von Pronto NG müssen Sie auf das entsprechende Tool umschalten. Pronto NG bietet 10 verschiedene Tools, von denen jedes verschiedene Funktionalitäten bereitstellt:

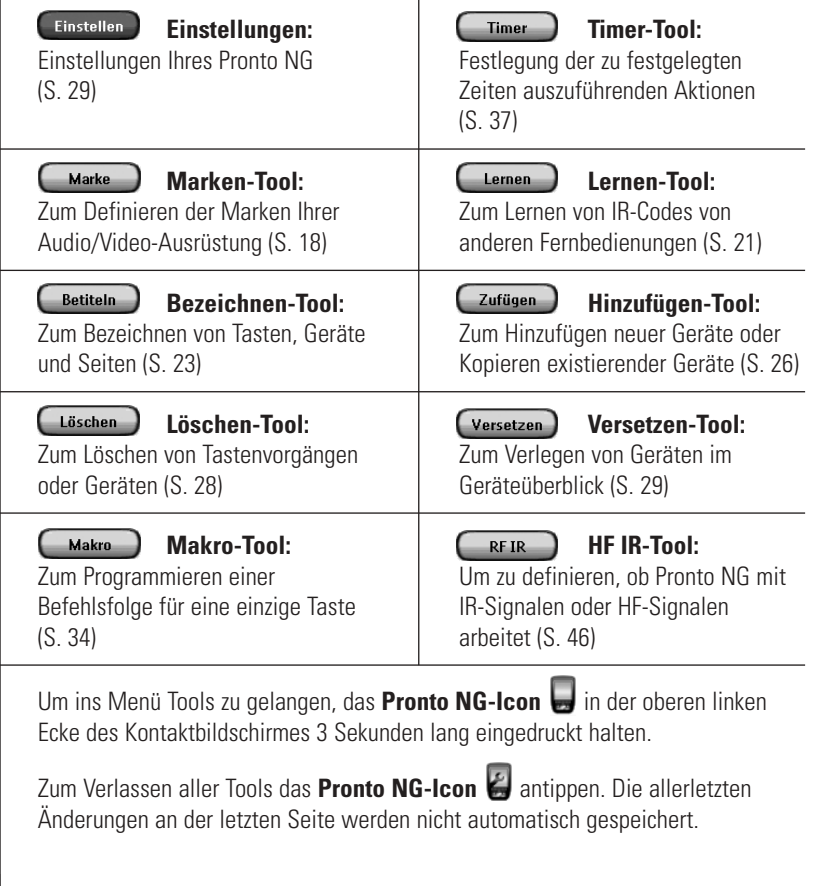

# *Anpassen von Pronto NG*

Allgemein bei den Tools:

- für die Benutzung des gewünschten Tools antippen.
- für die Rückkehr zum Menü Tools antippen.
- **C** OK zur Bestätigung einer Handlung und zur Speicherung von Änderungen antippen.
- zur Stornierung einer Operation ohne Speicherung der Änderungen antippen.
- Die Festtaste mit der Kennung Fertig zum Beendung von Operationen und zur Rückkehr zum Menü Tools antippen.

### **Die Marke für ein Gerät definieren**

Pronto NG umfasst eine lange Markenliste mit deren entsprechenden IR-Codes. Pronto NG benutzt diese IR-Codes zum Steuern von Geräten. Weil es mehrere Marken gibt, die spezifische IR-Codes benutzen, müssen Sie die Marken und die entsprechenden Code-Sets für jedes Gerät definieren. Sie können entweder von Pronto NG die Marke automatisch feststellen lassen oder sie selbst wählen. Wenn die Marke eines Gerätes mehr als ein IR-Code-Set enthält, müssen Sie es ebenfalls wählen.

Im Geräteüberblick finden Sie Tasten für die gängigsten Video- und Audiogeräte. Pronto NG ist standardmäßig auf die Bedienung von Philips- und Marantz-Geräten eingestellt. Bei allen anderen Geräten als Philips oder Marantz müssen Sie zuerst die Marke definieren, bevor Sie sie mit Pronto NG bedienen können.

### *Wahl der Marke und des Code-Sets für Ihr Gerät*

- 1 Das **Pronto NG-Icon** in der oberen linken Ecke des Kontaktbildschirmes 3 Sekunden lang eingedruckt halten. Das Menü Tools erscheint.
- 2 Berühren Sie (Marke) im Menü Tools. Der Bildschirm 'Marken-Tool' erscheint.
- 3 Berühren Sie (Weiter im Bildschirm 'Marken-Tool'. Der Geräteüberblick erscheint.
- 4 Im Geräteüberblick berühren Sie das Gerät, für welches Sie die Marke definieren wollen. Eine Nachricht erscheint.
- 5 Berühren Sie Der Bildschirm 'Marken-Tool' erscheint.

**DE**

### *Wahl der Marke*

### 1 Sie können die Taste Nach unten blättern **O** oder die Taste Nach oben blättern **1.** neben der Markenliste.

Die Markenliste läuft nach unten/oben.

*Hinweis Sie können auch die Marke über die virtuelle Tastatur wählen, indem Sie eines oder mehrere der Markennamen-Zeichen berühren.*

- 2 Berühren Sie die **Marke** für das gewählte Gerät in der Markenliste.
- 3 Berühren Sie <sup>Auswählen</sup> im Bildschirm 'Marken'. Wenn es nur ein Code-Set gibt, erscheint der Bildschirm 'Installieren der Marke'. Siehe 'Installieren der Marke' (unten).

-oder-

Wenn es mehr als ein mögliches Code-Set gibt, erscheint eine Nachricht.

4 Berühren Sie <sup>OK</sup> Der Bildschrim 'Code-Sets' erscheint.

### *Wahl des Code-Sets*

- 1 Falls erforderlich berühren Sie die Taste Nach unten blättern **D**oder die Taste **Nach oben blättern** neben der **Code-Sets-Liste**. Die Code-Sets-Liste läuft nach unten/oben.
- 2 Berühren Sie das **Code-Set** für das gewählte Gerät in der Code-Sets-Liste.
- 3 Berühren Sie <sup>Auswählen</sup> im Bildschirm 'Code-Sets'. Der Bildschirm 'Installieren der Marke' erscheint.

### *Installieren der Marke*

- 1 Berühren Sie **Fresten im Bildschirm 'Installieren der Marke'**. Die erste Seite des gewählten Gerätes erscheint.
- 2 Berühren Sie verschiedene Tasten, um zu sehen, ob das Gerät auf die IR-Codes für die gewählte Marke und das gewählte Code-Set anspricht.
- 3 Die linke Festtaste mit der Kennung Zurück antippen. Der Bildschirm 'Installieren der Marke' erscheint aufs neue.
- 4 Beruhren Sie <sup>Installieren</sup> im 'Installieren der Marke'-Bildschirm. Die IR-Codes für die gewählte Marke und der Code sind installiert.

**Benutzeranleitung**

**19**

# *Anpassen von Pronto NG*

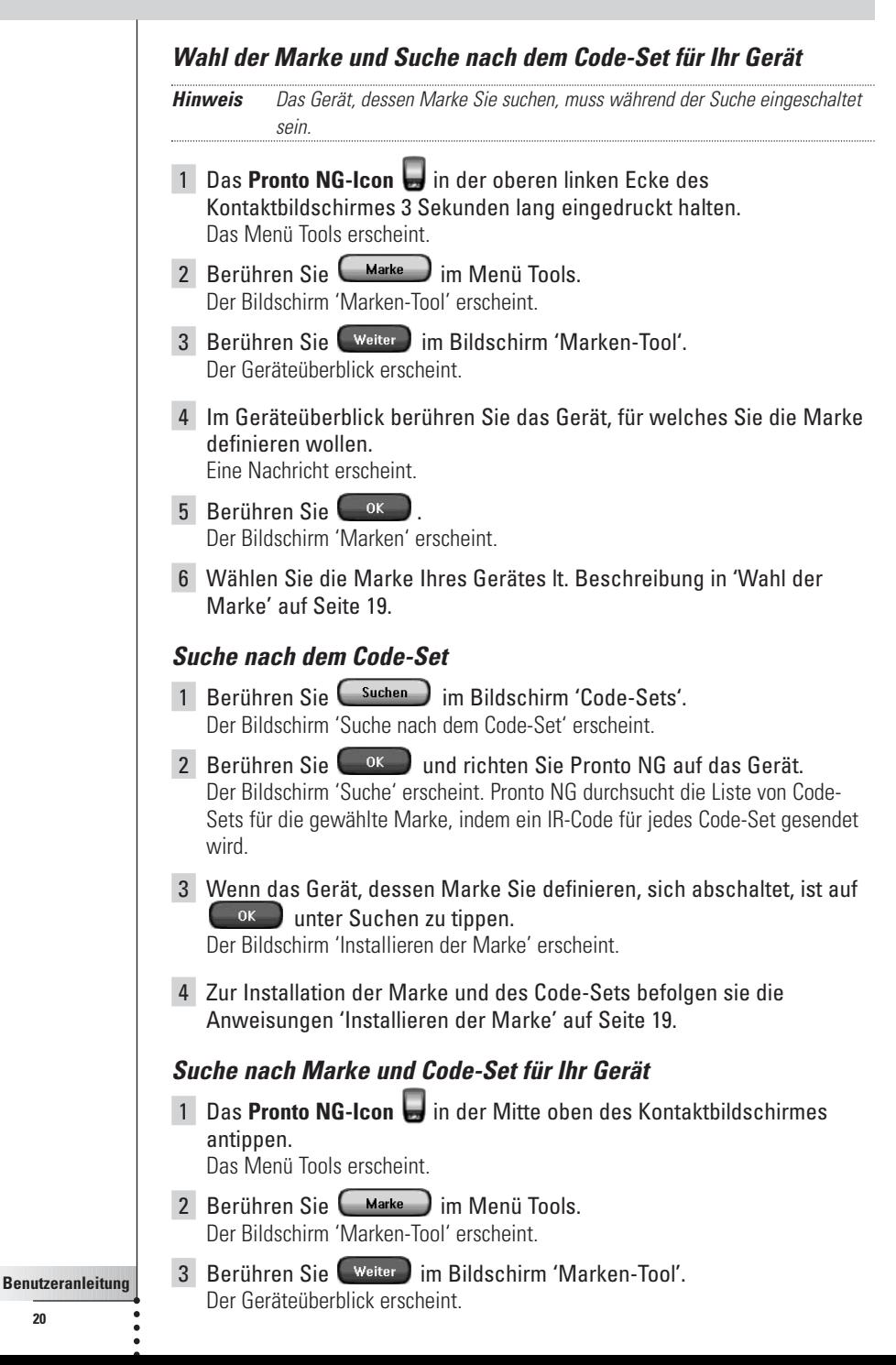

**20**

- 4 Wählen Sie das Gerät, für welches Sie die Marke definieren wollen. Eine Nachricht erscheint.
- $\overline{5}$  Tippen Sie  $\overline{6}$  ok  $\overline{1}$  im Bildschirm 'Marken-Tool' an. Der Bildschirm 'Marken' erscheint.

### *Suche nach der Marke*

- 1 Berühren Sie (suchen) im Bildschirm 'Marken'. Der Bildschirm 'Suche nach der Marke' erscheint.
- 2 Berühren Sie **WALLER und richten Sie Pronto NG auf das Gerät**. Der Bildschirm 'Suche' erscheint. Pronto durchsucht die Liste von Marken durch Senden eines IR-Codes für jede Marke.
- 3 Wenn das Gerät, für welches Sie die Marke definieren, auf den  $IR-Code$  anspricht, berühren Sie  $\left(\begin{array}{c} \circ \kappa \\ \hline \end{array}\right)$  im Bildschirm 'Suche'. Der Bildschirm 'Installieren der Marke' erscheint.
- 4 Zur Installation der Marke und des Code-Sets befolgen Sie die in 'Installieren der Marke' auf Seite 19 aufgeführten Anweisungen.

### **Befehle lernen**

Wenn sich ein IR-Code nicht in der Datenbank befindet, können Sie Pronto NG-Befehle programmieren, indem Sie IR-Signale von Ihrer existierenden Fernbedienung an Pronto NG's Lernauge übertragen.

Das Lernen-Tool erlaubt Ihnen das Lernen einer **Taste** oder eines

#### **Gerätevorgangs**.

Ein Gerätevorgang ist ein Vorgang, der automatisch ausgeführt wird. Wenn Sie z.B. TV wählen, lernt ProntPro NG zugleich das Umschalten auf den Fernsehbetrieb. Sie können auch das Lernen-Tool zum Wiedererlernen von Befehlen, die nicht richtig funktionieren, benutzen.

*Hinweis Die Markenänderung im 'Brand'- Hilfsprogramm hat keinen Einfluss auf die gelernten Codes.*

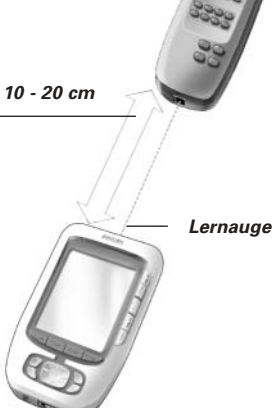

**DE**

# *Anpassen von Pronto NG*

### *Eine Taste lernen*

- 1 Das **Pronto NG-Icon** in der oberen linken Ecke des Kontaktbildschirmes 3 Sekunden lang eingedruckt halten. Das Menü Tools erscheint.
- 2 Berühren Sie  $\Box$  Lemen  $\Box$  im Menü Tools. Der Bildschirm 'Lernen-Tool' erscheint.
- 3 Berühren Sie . Die letzte von Ihnen besuchte Seite erscheint.
- 4 Navigieren Sie zum Gerät und zur Seite, die die Taste enthält, die Sie lernen wollen.
- 5 Positionieren Sie Pronto NG und die Fernbedienung wie vorstehend illustriert.

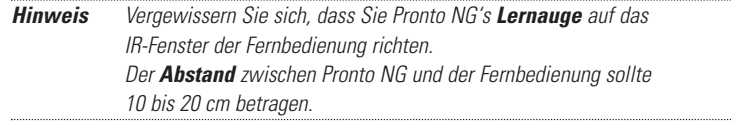

- 6 Berühren Sie die Taste, die Sie lernen wollen. Die Anzeige 'Lerne...' erscheint in der oberen rechten Ecke des Kontaktbildschirmes.
- 7 Die Taste der anderen Fernbedienung eine Sekunde lang gedrückt halten. Die Taste muss innerhalb von 5 Sekunden betätigt werden. Bei erfolgreichem Lernen erhalten Sie 'OK' als Meldung. Bei gescheitertem Lernversuch erhalten Sie 'Gescheitert' als Meldung. Weiterführende Angaben siehe 'Pronto NG erlernt keine Befehle' auf Seite 54.
- 8 Wenn Sie Pronto NG weitere Tasten beibringen möchten, die Schritte 6 und 7 wiederholen.
- 9 Die linke Festtaste mit der Kennung Fertig unter dem Kontaktbildschirm betätigen, um den Lehrvorgang abzubrechen.

### *Lernen eines Gerätevorgangs*

- 1 Das **Pronto NG-Icon** in der oberen linken Ecke des Kontaktbildschirmes 3 Sekunden lang eingedruckt halten. Das Menü Tools erscheint.
- 2 Berühren Sie (Lemen ) im Menü Tools. Der Bildschirm 'Lernen-Tool' erscheint.
- 3 Berühren Sie **6eräteaktion lernen** Der Geräteüberblick erscheint.

4 Positionieren Sie Pronto NG und die Fernbedienung wie vorstehend illustriert.

*Hinweis Vergewissern Sie sich, dass Sie Pronto NG's Lernauge auf das IR-Fenster der Fernbedienung richten. Der Abstand zwischen Pronto NG und der Fernbedienung sollte 10 bis 20 cm betragen.*

5 Berühren Sie das Gerät, für welches Sie einen Gerätevorgang lernen wollen.

Die Anzeige 'Lerne...' erscheint in der oberen rechten Ecke des Kontaktbildschirmes.

6 Die Taste der anderen Fernbedienung eine Sekunde lang gedrückt halten. Die Taste muss innerhalb von 5 Sekunden betätigt werden. Bei erfolgreichem Lernen erhalten Sie 'OK' als Meldung.

Bei gescheitertem Lernversuch erhalten Sie 'Gescheitert' als Meldung. Weiterführende Angaben siehe 'Pronto NG erlernt keine Befehle' auf Seite 54.

- 7 Wenn Sie Pronto NG weitere Tasten beibringen möchten, die Schritte 5 und 6 wiederholen.
- 8 Drücken Sie die linke Hardtaste Lertig unter dem Sensorbildschirm, um das Lernen-Tool zu.

## **Elemente bezeichnen**

Das Bezeichnen-Tool erlaubt Ihnen das Bezeichnen einer **Taste**, eines **Gerätes** oder einer **Seite**. Im Bezeichnen-Tool können eine virtuelle Tastatur finden. Diese Tastatur wird größer, wenn Sie ein Zeichen berühren.

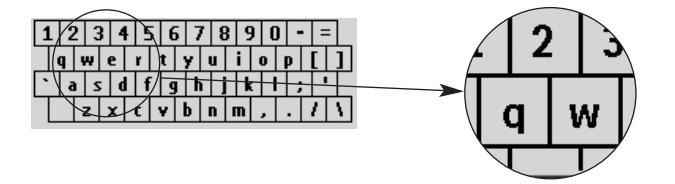

Die Tastatur umfasst vier verschiedene Zeichensätze, u.a. eine Reihe von Symbolen, die Sie zum Bezeichnen benutzen können. Sie benutzen die **Shift**-Taste zum Schalten zwischen den vier Zeichen-Sets auf der Tastatur.

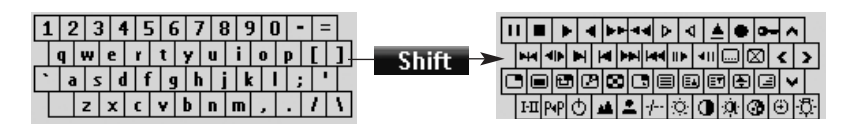

**Benutzeranleitung**

Eine vollständige Liste der Symbole siehe 'Symbolliste' auf Seite 57.

**23**

# *Anpassen von Pronto NG*

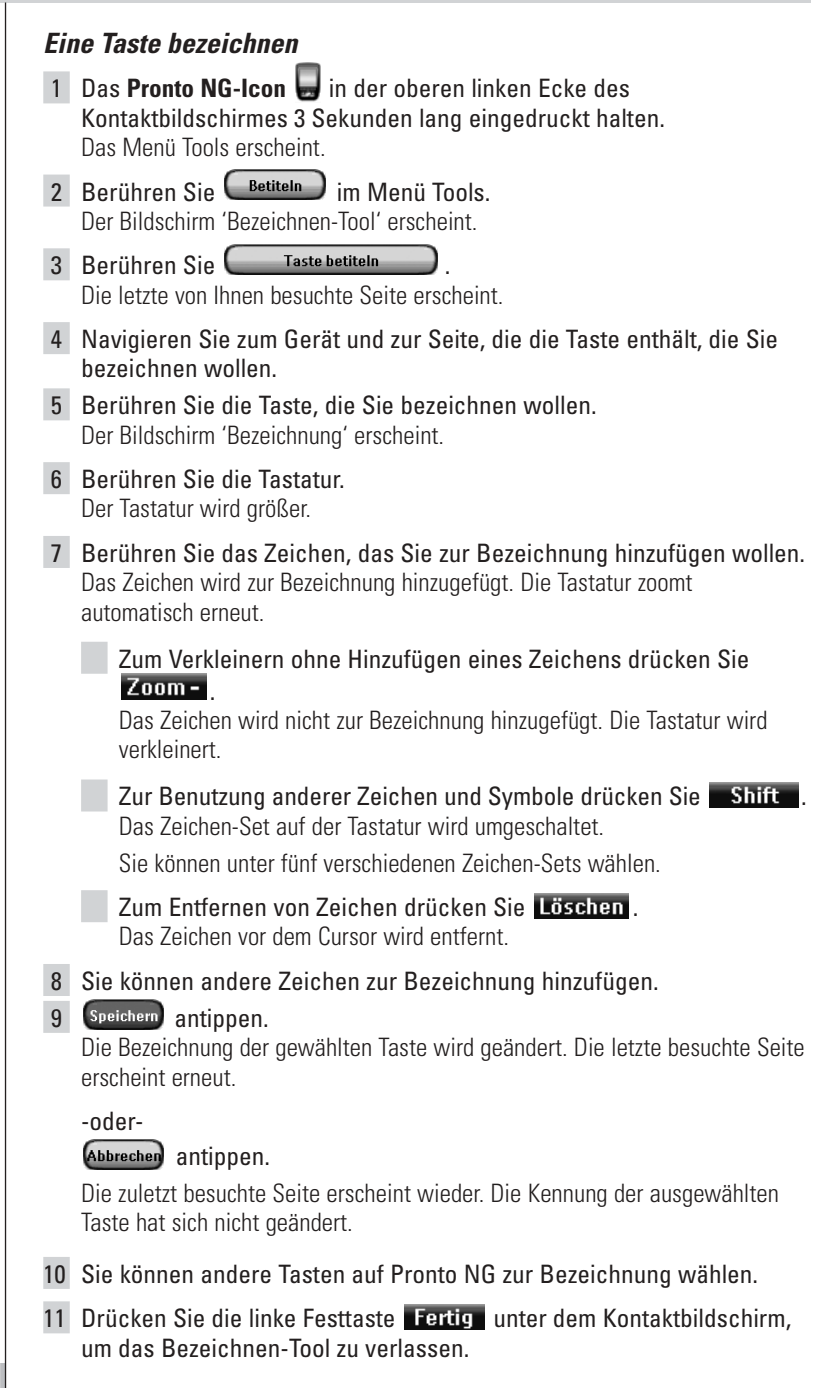

# *Anpassen von Pronto NG*

**DE**

### *Ein Gerät bezeichnen*

- 1 Das **Pronto NG-Icon** in der oberen linken Ecke des Kontaktbildschirmes 3 Sekunden lang eingedruckt halten. Das Menü Tools erscheint.
- 2 Berühren Sie (Betiteln) im Menü Tools. Der Bildschirm 'Bezeichnen-Tool' erscheint.
- 3 Berühren Sie **.** Gerät betiteln Der Geräteüberblick erscheint.
- 4 Berühren Sie das Gerät, das Sie bezeichnen wollen. Der Bildschirm 'Bezeichnung' erscheint.
- 5 Befolgen Sie die Anweisungen 6 bis 8 von 'Eine Taste bezeichnen' auf Seite 26.
- 6 Speichern antippen. Die Bezeichnung des gewählten Gerätes wird geändert. Der Geräteüberblick erscheint erneut.

-oder-

#### Abbrechen antippen.

Der Geräteüberblick erscheint erneut. Die Kennung der ausgewählten Gerät hat sich nicht geändert.

- 7 Sie können andere Geräte im Geräteüberblick zum Bezeichnen wählen.
- 8 Drücken Sie die linke Festtaste Fertig unter dem Sensorbildschirm, um das Bezeichnen-Tool zu verlassen.

#### *Beseichnen einer Seite*

- 1 Das **Pronto NG-Icon** in der oberen linken Ecke des Kontaktbildschirmes 3 Sekunden lang eingedruckt halten. Das Menü Tools erscheint.
- 2 Berühren Sie **Betiteln** im Menü Tools. Der Bildschirm 'Bezeichnen-Tool' erscheint.
- 3 Berühren Sie **im Seite betiteln im Bildschirm 'Bezeichnen-Tool'** Der Seitenüberblick erscheint.
- 4 Berühren Sie die Seite, die Sie bezeichnen wollen. Der Bildschirm 'Bezeichnung' erscheint.
- 5 Befolgen Sie die Anweisungen 6 bis 8 von 'Eine Taste bezeichnen' auf Seite 24.

### 6 Speichern antippen.

Die Bezeichnung der gewählten Seite wird geändert. Der Seitenüberblick erscheint erneut.

-oder-

Abbrechen antippen.

Der Geräteüberblick erscheint erneut. Die Kennung der ausgewählten Zeite hat sich nicht geändert.

- 7 Sie können eine andere Seite im Seitenüberblick zum Bezeichnen wählen.
- 8 Drücken Sie die linke Festtaste Fertig unter dem Sensorbildschirm, um das Bezeichnen-Tool zu verlassen.

### **Geräte hinzufügen**

Das Hinzufügen-Tool erlaubt Ihnen das **Hinzufügen eines neuen Gerätes** oder das **Kopieren eines existierenden Gerätes**.

Wenn Sie ein neues Gerät hinzufügen, wird eine in Ihrer Pronto NG abgespeicherte Gerätevorlage benutzt, um die Geräte-Seiten, Tasten und Funktionen anzulegen. Die Philips-IR-Codes sind beim Hinzufügen eines neuen Gerätes die Vorgaben. Für die neue Gerätemarke müssen Sie das neue Gerät im Bezeichen-Tool (Seite 24) oder im Lernen-Tool (Seite 22) entsprechend einzuprogrammieren.

Das Kopieren eines existierenden Gerätes spart Zeit. Die individuellen Einstellungen, die Sie für jenes Gerät definiert haben, werden ebenfalls kopiert. Wenn Sie z.B. einen zweiten VCR hinzufügen möchten, brauchen Sie weder die Marke zu definieren noch Makros erneut beizubringen oder zu erstellen. Sie brauchen sie noch vom bereits an Ihrem Pronto NG programmierten VCR zu kopieren.

### *Ein neues Gerät hinzufügen*

- 1 Das **Pronto NG-Icon** in der oberen linken Ecke des Kontaktbildschirmes 3 Sekunden lang eingedruckt halten. Das Menü Tools erscheint.
- 2 Berühren Sie (Zufügen) im Menü Tools. Der Bildschirm 'Hinzufügen-Tool' erscheint.
- 3 Berühren Sie **im Bildschirm 'Hinzufügen-Tool'**. Der Bildschirm 'Hinzufügung' erscheint.
- 4 Tippen Sie die Maske des Gerätes, das sie in die **Gerätemaskenliste** einfügen möchten, an. Der Bildschirm 'IR-Code' erscheint.
- 5 Drücken Sie Auswählen Das Bildschirm 'Aktionen' erscheint.

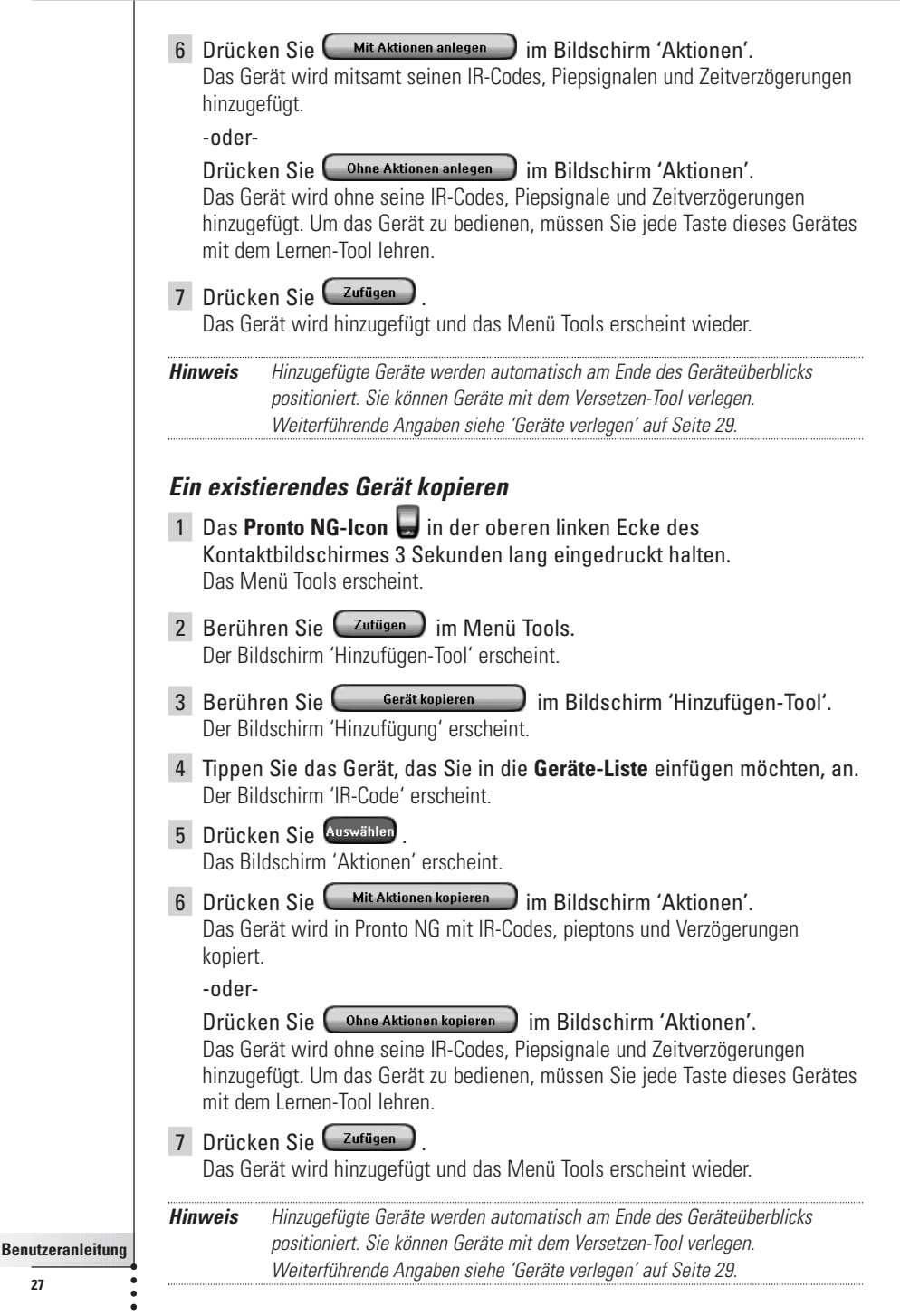

### **Elemente löschen**

Das Löschen-Tool erlaubt Ihnen das Löschen einer **Taste** oder eines **Gerätes**.

### *Einen Tastenvorgang löschen*

- 1 Das **Pronto NG-Icon** in der oberen linken Ecke des Kontaktbildschirmes 3 Sekunden lang eingedruckt halten. Das Menü Tools erscheint.
- 2 Berühren Sie (Löschen) im Menü Tools. Der Bildschirm 'Löschen-Tool' erscheint.
- 3 Berühren Sie **Einzelte** Taste löschen Die letzte besuchte Seite auf der Pronto NG erscheint.
- 4 Navigieren Sie zum Gerät und zur Seite, die die Taste enthält, die Sie löschen wollen.
- 5 Berühren Sie die Taste, die Sie löschen wollen. Der Bildschirm 'Taste löschen' erscheint.
- 6 (Löschen ) antippen. Die Taste wird gelöscht.
- 7 Sie können andere Tasten am Pronto NG löschen. -oder-

Zurrick zur Aufhebung des Löschens drücken. Die Taste wird wiederhergestellt.

8 Drücken Sie die linke Festtaste Lertig unter dem Sensorbildschirm. um das Löschen-Tool zu verlassen.

### *Ein Gerät löschen*

- 1 Das **Pronto NG-Icon** in der oberen linken Ecke des Kontaktbildschirmes 3 Sekunden lang eingedruckt halten. Das Menü Tools erscheint.
- 2 Berühren Sie Löschen im Menii Tools Der Bildschirm 'Löschen-Tool' erscheint.
- 3 Berühren Sie **.** Gerätlöschen Der Geräteüberblick erscheint.
- 4 Berühren Sie das Gerät, das Sie löschen wollen. Der Bildschirm 'Gerät löschen' erscheint.
- 5 Tippen Sie  $\left(\begin{array}{c}$  Löschen  $\end{array}\right)$  an. Das Gerät wird gelöscht.

6 Sie können andere Geräte auf Pronto NG zum Löschen wählen. -oder-

Drücken Sie die rechte Festtaste Zurück um den letzten Vorgang rückgängig zu machen.

Das soeben von Ihnen gelöschte Gerät wird wiederhergestellt.

7 Drücken Sie die linke Festtaste Fertig unter dem Sensorbildschirm. um das Löschen-Tool zu verlassen.

### **Geräte verlegen**

Das Versetzen-Tool erlaubt Ihnen, ein Gerät im Geräteüberblick nach oben oder unten zu verlegen. Dadurch können Sie Ihre meistbenutzten Geräte oben auf die Liste setzen.

- 1 Das **Pronto NG-Icon** in der oberen linken Ecke des Kontaktbildschirmes 3 Sekunden lang eingedruckt halten. Das Menü Tools erscheint.
- 2 Berühren Sie (Versetzen) im Menü Tools. Der Bildschirm 'Versetzen-Tool' erscheint.
- 3 Berühren Sie das Gerät, das Sie in der Geräteliste verlegen wollen.
- 4 Berühren Sie die Taste **Nach oben verlegen** oder **Nach unten**

**verlegen** unter der Geräte-Liste im Bildschirm 'Verlegung'. Das gewählte Gerät wird in der Geräteliste nach oben/nach unten verlegt.

5 Berühren Sie **im Bildschirm 'Verlegung'**. Das Gerät wird verlegt.

## **Einstellungen ändern**

In der **Einstellungen-Seite** können mehrere Einstellungen umgeändert werden, zum Beispiel:

- Die Zeit und das Datum wie an früherer Stelle, auf Seite 12, beschrieben ändern.
- Das Timeout der LCD-Beleuchtung einstellen:
- Das Timeout des LCD-Bildschirms einstellen:
- Den Pegel des Lichtsensors einstellen;
- Den Lautstärkepegel einstellen:
- Die Sprache unter Pronto NG siehe Seite 14;
- Bedienen Sie Pronto NG mit dem Cursor:
- Den Animationsmodus einstellen;
- Den Sensorbildschirm kalibrieren.

# *Anpassen von Pronto NG*

In der dritten Einstellungenseite können Sie Versionsinformationen und den verfügbaren Speicher abrufen.

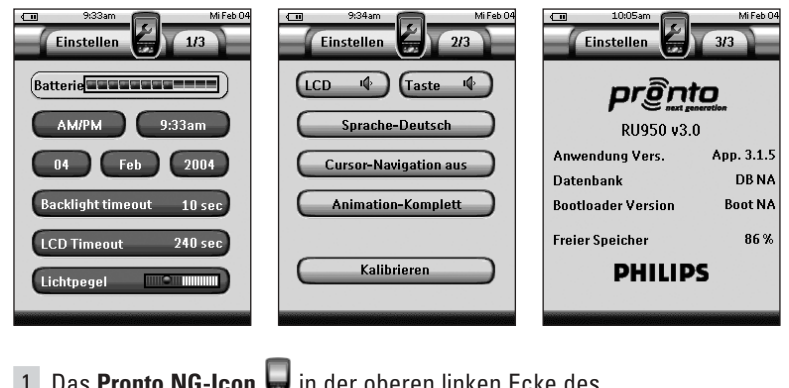

- 1 Das **Pronto NG-Icon** in der oberen linken Ecke des Kontaktbildschirmes 3 Sekunden lang eingedruckt halten. Das Menü Tools erscheint.
- 2 Einstellen wählen

Die erste Einstellungenseite erscheint.

## **Timeout der LCD-Beleuchtung einstellen**

Das Timeout der LCD-Beleuchtung bestimmt, wie lange die Beleuchtung des Sensorbildschirms und der Tasten aktiv bleibt. Verkürzen der aktiven Zeit verlängert die Lebensdauer von Pronto NG's Batterien.

- 1 Berühren Sie (Backlight timeout 40 sec) in der ersten Einstellungen-Seite. Die LCD Timeout-Taste wird gewählt. Die Bezeichnungen '**+**' und '**-**' erscheinen auf den beiden mittleren Hardtasten unter dem Sensorbildschirm.
- 2 Zur Verlängerung des Timeouts drücken (und halten) Sie die mit '**+**' bezeichnete Taste.

-oder-

Zur Verkürzung des Timeouts drücken (und halten) Sie die mit '**-**' bezeichnete Taste.

3 Berühren Sie Backlight timeout 40 sec erneut. Das neue Timeout des LCD-Bildschirms ist eingestellt.

## **Timeout des LCD-Bildschirms einstellen**

Das Timeout des LCD-Bildschirms bestimmt, wie lange der LCD-Sensorbildschirm vor dem Abschalten aktiv bleibt. Verkürzen der aktiven Zeit verlängert die Lebensdauer von Pronto's Batterien.

**Benutzeranleitung**

*Hinweis Der LCD-Bildschirm erfährt nur dann ein Timeout, wenn Sie Pronto NG nicht benutzen.*

- 1 Berühren Sie LCD Timeout 40 sec auf der ersten Einstellungenseite. Die Beleuchtung Timeout-Taste wird gewählt. Die Bezeichnungen. '**+**' und '**-**' erscheinen auf den beiden mittleren Festtasten im unteren Bildschirmabschnitt.
- 2 Zur Verlängerung des Timeouts, die Festtaste mit der Kennung '**+**' gedrückt halten.

-oder-

Zur Verkürzung des Timeouts, die Festtaste mit der Kennung '**-**' gedrückt halten.

3 Berühren Sie LCD Timeout 40 sec erneut. Das neue Timeout der LCD-Beleuchtung ist eingestellt.

### **Die Umschaltebene für die Hintergrundbeleuchtung einstellen**

Sie können die Hintergrundbeleuchtung Ihrer Pronto so einstellen, dass sie sich entsprechend den Lichtverhältnissen Ihrer Heimtheaterumgebung einoder ausschaltet.

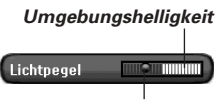

*Grenzwertanzeiger*

**DE**

Durch Positionierung des Grenzwertanzeigers **definieren Sie, wann sich die** Hintergrundbeleuchtung an- oder ausschaltet.

### *Die Umschaltebene einstellen*

- 1 Berühren Sie Lichtpegel **Ein der ersten Einstellungsseite.** Die Taste Helligkeit wird gewählt. Die Kennungen '**+**' und '**-**' erscheinen auf den beiden mittleren Harttasten unter dem Sensorbildschirm.
- 2 Die Harttasten mit den Kennungen '**+**' und '**-**' gedrückt halten, um die Anzeige zu positionieren.
	- 1 Um die Umschaltebene für eine **dunkle Umgebung** einzustellen, positionieren Sie den Anzeiger auf der **rechten** Seite der Helligkeitsleiste.

Die Hintergrundbeleuchtung schaltet sich sogar bei hohen Lichtverhältnissen ein.

- 2 Um die Hintergrundbeleuchtung **immer einzuschalten**, positionieren Sie den Anzeiger **ganz rechts**.
- 3 Zur Einstellung der Umschaltebene für eine **helle Umgebung**, positionieren Sie den Anzeiger auf der **linken** Seite der Helligkeitsleiste.

Die Hintergrundbeleuchtung schaltet sich nur in einer dunklen Umgebung an.

4 Um die Hintergrundbeleuchtung **immer auszuschalten**, positionieren Sie den Anzeiger **ganz links**.

## 3 Berühren Sie Lichtpegel **ENTERNALE DES PORTSCHEIDEN** noch einmal.

Die Taste Helligkeit ist deaktiviert. Die neue Stufe für den Lichtsensor ist eingestellt.

*Hinweis Das Timeout der LCD-Hintergrundbeleuchtung bestimmt auch, wann sich die LCD-Hintergrundbeleuchtung ein- und ausschaltet. Wenn Sie daher den Grenzwert auf die linke Seite der Helligkeitsleiste stellen, erlischt die Hintergrundbeleuchtung nicht sofort.*

### **Lautstärkepegel einstellen**

Sie können den Lautstärkepegel über die Hardtasten sowie die Sensorbildschirm-Tasten einstellen. Die Lautstärke der Taste bezieht sich auf die Stärke des Pieptons, den Sie hören, wenn Sie eine Taste drücken oder berühren

### *Lautstärkepegel der Hardtasten einstellen*

Zur Einstellung der Lautstärke der Hardtasten berühren Sie (Taste X) in der zweiten Einstellungenseite.

Sie können entweder 1 der 3 Lautstärkepegel oder Stummschalten wählen. Jedes Mal, wenn Sie drücken, nimmt der Lautstärkepegel einen Schritt bis Stufe 3 zu.

### *Lautstärkepegel des Sensorbildschirms einstellen*

Zur Einstellung des Lautstärkepegels des Sensorbildschirms berühren  $\text{Sie}$   $\begin{smallmatrix} \begin{smallmatrix} 1 & \text{CD} & \end{smallmatrix} & \begin{smallmatrix} \text{\bf 0} & \text{D} \end{smallmatrix} \end{smallmatrix}$  in der zweiten Einstellungenseite.

Sie können entweder 1 der 3 Lautstärkepegel oder Stummschalten wählen. Jedes Mal, wenn Sie berühren, nimmt der Lautstärkepegel einen Schritt bis Stufe 3 zu.

## **Die Navigation von Pronto NG einstellen**

Der Cursor wird standardmäßig zur Bedienung Ihrer Geräte benutzt. Sie navigieren durch Pronto NG mit den Bildschirmtasten Sie können den Cursor jedoch auch darauf einstellen, Pronto NG's Geräte und Seiten zu durchsuchen. Weitere Informationen über die Bedienung von Pronto NG mit dem Cursor siehe 'Pronto NG per Cursor bedienen' auf Seite 44.

Zur Finstellung der Navigation in Pronto NG **Cursor-Navigation aus** J in der zweiten Seite mit den Einstellungen antippen:

- Wählen Sie **Cursor-Navigation aus** für die Navigation mit Hilfe der Bildschirmtasten.
- Wählen Sie **Cursor-Navigation ein** für die Navigation mit Hilfe der Schreibmarke.

**DE**

### **Animationsmodus einstellen**

Pronto NG sorgt für Navigationsfeedback durch graphische Animationen von Modusübergängen und Seitenübergängen. Die Seitenumschaltung erfolgt mit einem Seitenübergang. Der Umschaltung vom Nutzungsmodus zu einem Hilfsprogramm geht ein Modusübergang einher. Sie können die Animationen Ihrer Pronto NG in der zweiten Einstellungenseite ein- und abschalten:

- Sie können die Animationen durch Wahl von '**Keine**' (keine Animationen). abschalten. Durch Abschalten aller Animationen benutzen Sie die höchste Verarbeitungsgeschwindigkeit Ihrer Pronto NG.
- Beim Seitenwechsel mit der '**Nur Seite**'-Animation scheint eine Seite aus dem Bildschirm zu rutschen, wogegen die zweite Seite hineinrutscht.
- Die 'Nur Modus' Animation bringt das Pronto NG Icon zum oberen Bildschirmabschnitt.
- Mit der Option '**Komplett**' können beide Animationen Sensorbildschirm kalibrieren gleichzeitig aktivieren.

## **Sensorbildschirm kalibrieren**

Wenn Sie Ihre Pronto NG erstmals benutzen, ist der Sensorbildschirm bereits kalibriert. Wenn Sie jedoch feststellen, dass Ihre Pronto NG nicht die Befehle im Einklang damit sendet, was auf dem Sensorbildschirm angezeigt wird, erweist sich das Rekalibrieren des Sensorbildschirms als ratsam.

*Achtung Den Bildschirm niemals mit einem Stift oder anderen scharfen Gegenstand berühren. Nur stumpfe Objekte wie einen Stift mit Kunststoffspitze oder einen speziellen Stift für Kontaktbildschirme benutzen!*

- 1 Berühren Sie **in der Zweiten Einstellungenseite.** Der Bildschirm 'Kalibrierung' erscheint.
- 2 Berühren Sie die obere linke Ecke auf dem Sensorbildschirm.
- 3 Berühren Sie die untere rechte Ecke auf dem Sensorbildschirm.
- 4 Berühren Sie die obere rechte Ecke auf dem Sensorbildschirm.
- 5 Berühren Sie die untere linke Ecke auf dem Sensorbildschirm. Der Sensorbildschirm ist kalibriert.

#### -oder-

Drücken Sie die mittlere Festtaste mit der Kennung Zurück. Es erscheint wieder die zweite Einstellungsseite, ohne den Sensorbildschirm zu kalibrieren.

*Hinweis Wenn die Kalibrierung misslingt, erscheint eine Nachricht und Sie können die Arbeitsschritte befolgen, um den Sensorbildschirm noch einmal zu kalibrieren.*

## **Makros erstellen und bearbeiten**

Ein Makro erlaubt Ihnen, beim Berühren **einer einzigen Taste** eine Befehlsfolge zu senden. Sie können beispielsweise Ihr Fernsehgerät einschalten, einen Movie-Kanal einschalten und Ihren Videorecorder durch Rückspulen der Videocassette auf die Aufnahme vorbereiten. Das Makro enthält eine **Vorgangsliste**. Die Vorgangsliste kann im Makro-Tool erstellt und bearbeitet werden

*Hinweis Sobald Sie ein Makro programmiert haben, werden die Aktionen der Taste nicht überschrieben, wenn Sie eine andere Marke im Marken-Tool wählen.*

Im Makro-Tool erst diejenige Taste, die mit dem Makro belegt wird, wählen (die sogenannte **Zieltaste**). Schritt für Schritt bilden Sie eine Aktionsliste durch Hinzufügen von Aktionen zu dieser Taste. Vorgehensweisen:

- Wahl einer anderen Taste und **Hinzufügen von Aktionen** zur Aktionsliste der Zieltaste (Makrotaste).
- Hinzufügen einer **Verzögerungszeit** zur Aktionsliste.
- Hinzufügung eines **Pieptons** zur Aktionsliste.

Nach Bildung des Makros werden alle Aktionen auf der Aktionsliste beim Antippen der Taste ausgeführt.

### **Makro erstellen**

- 1 Das **Pronto NG-Icon** in der oberen linken Ecke des Kontaktbildschirmes 3 Sekunden lang eingedruckt halten. Das Menü Tools erscheint.
- 2 Berühren Sie (Makro ) im Menü Tools. Der Bildschirm 'Makro-Tool' erscheint.
- 3 Berühren Sie (Weiter) im Bildschirm 'Makro-Tool'. Die letzte besuchte Seite erscheint.
- 4 Gehen Sie zum Gerät und zur Seite mit der Zieltaste, die Sie mit einem Makro belegen möchten.
- 5 Berühren Sie die Taste, die Sie als Zieltaste wählen wollen.

Wenn Sie die Taste zum Programmieren eines Makros benutzen wollen, erscheint der Bildschirm 'Makro'.

-oder-

Wenn Sie die Taste nicht benutzen können, hören Sie einen 'Gescheitert'-Piepton.

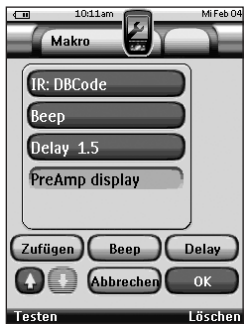

*Hinweis Ein Makro kann den meisten Tasten des Pronto NG zugeteilt werden. Die Hardtasten auf der linken Seite (Hintergrundbeleuchtung, Durchblättern) sind festgelegt. Die Umschalt- und Home-Taste (um den Cursor herum) können nur mit ProntoEdit-NG umprogrammiert werden.*

### *Einen Vorgang zur Vorgangsliste hinzufügen*

- 1 Berühren Sie **Czufügen** im Bildschirm 'Makro'. Die letzte besuchte Seite erscheint erneut.
- 2 Navigieren zum Gerät und zur Seite, die die Taste enthält, die Sie zum Makro hinzufügen wollen.
- 3 Die Taste mit der/den Aktion/en, die Sie zum Makro hinzufügen möchten, antippen.

Der Bildschirm 'Makro' erscheint.

Der Name der gewählten Taste wird unten in der Vorgangsliste hinzugefügt. Das Makro wird alle Handlungen, die dieser Taste zugeordnet sind, ausführen.

4 Sie können andere Tasten, die zum Makro hinzugefügt werden, wählen.

### *Eine Verzögerung zur Vorgangsliste hinzufügen*

Sie können eine Verzögerung zur Vorgangsliste hinzufügen, um z.B. eine kurze Pause zwischen dem Einschalten eines Gerätes und dem Schicken von Befehlen an es einzuschieben, damit sich das Gerät aufwärmen kann.

- 1 Berühren Sie (Delay) im Bildschirm 'Makro'. Die Tasten '**+**' und '**-**' erscheinen auf den beiden mittleren Festtasten unter dem Sensorbildschirm.
- 2 Zur Verlängerung der Verzögerung berühren (und halten) Sie die Taste '**+**'. -oder-

Zur Verkürzung der Verzögerung berühren (und halten) Sie die Taste '**-**'.

*Hinweis Die Verzögerungszeit kann immer noch nachträglich abgeändert werden.*

### *Ein Piepton zur Vorgangsliste hinzufügen*

Um zu bestimmen, wann die Makro-Abarbeitung beendet ist, ist es sinnvoll, einen Piepton als abschließenden Befehl in der Vorgangsliste hinzuzufügen.

1 Wählen Sie den Vorgang in der Vorgangsliste, wo Sie einen Piepton hinzufügen wollen.

Der Vorgang wird gewählt.

### 2 Berühren Sie (Beep) im Bildschirm 'Makro'.

Ein Standard-Piepton wird zur Vorgangsliste, nach dem gewählten Vorgang, hinzugefügt.

**DE**

**Benutzeranleitung**

**35**

### *Das Makro prüfen*

Sie brauchen das Makro-Tool nicht zu verlassen, um das von Ihnen erstellte oder bearbeitete Makro auszuprobieren. Sie können das Makro innerhalb des Makro-Tools testen. Pronto NG führt alle Vorgänge aus, so wie Sie sie in der Vorgangsliste definierten.

In der Makro-Maste die linke Festtaste mit der Kennung Lesten betätigen. Pronto NG führt die Vorgänge in der Vorgangsliste aus.

*Hinweis Vergewissern Sie sich, dass Pronto NG während der Makro-Abarbeitung auf Ihre Heimtheater-Ausrüstung gerichtet bleibt.*

### *Das Makro beenden*

Berühren Sie **im Bildschirm 'Makro'**.

Das Makro wird erstellt und zur von Ihnen als Ziel gewählten Taste hinzugefügt.

-oder-

Berühren Sie (Abbrechen im Bildschirm 'Makro'. Das Menü Tools erscheint erneut ohne das makro zu erstellen.

## **Makro bearbeiten**

### *Einen Vorgang in der Vorgangsliste verlegen*

- 1 Um den Bildschirm 'Makro' mit der Taste zugeordneter Vorgangsliste anzuzeigen, befolgen Sie die Anweisungen 1 bis 5 lt. Beschreibung in 'Makro erstellen' auf Seite 34.
- 2 Berühren Sie den Vorgang in der Vorgangsliste, den Sie im Bildschirm 'Makro' verlegen wollen. Der gewählte Vorgang wird hervorgehoben.
- 3 In der Makro-Maske die Pfeil-nach-oben-Taste

**Pfeil-nach-unten-Taste Wunter der Geräte-Liste antippen.** Der gewählte Vorgang wird in der Vorgangsliste nach oben/nach unten verlegt.

4 Sie können andere zu verlegende Vorgänge wählen.

### *Einen Vorgang aus der Vorgangsliste löschen*

- 1 Um den Bildschirm 'Makro' mit der Taste zugeordneter Vorgangsliste anzuzeigen, befolgen Sie die Anweisungen 1 bis 5 lt. Beschreibung in 'Makro erstellen' auf Seite 34.
- 2 Berühren Sie den Vorgang in der Vorgangsliste, den Sie im Bildschirm 'Makro' löschen wollen.

Der gewählte Vorgang wird hervorgehoben.

3 In der Makro-Maske die rechte Festtaste mit der Kennung Löschen antippen.

Der gewählte Vorgang wird aus der Vorgangsliste gelöscht.

4 Sie können andere zu löschende Vorgänge wählen.

# **Festlegung und Bearbeitung von Timers**

Im Timer-Tool können Aktionen, die zu festgelegten Zeiten ausgeführt werden sollen, vorprogrammiert werden, z.B. das Einschalten von Lampen oder Videoaufzeichnungen.

*Hinweis Wird eine Aktion ausgeführt, ist ein Piepton zu hören und eine Mitteilung am Bildschirm zu sehen.Wird eine andere Aufgabe (Senden von IR-Codes, Makrotest, ...) zu einer programmierten Zeit ausgeführt, wird erst die laufende Aufgabe abgeschlossen.*

### **Festlegung und Bearbeitung von Timers**

#### *Timers Hinzufügen*

- 1 Das **Pronto NG-Icon** in der oberen linken Ecke des Kontaktbildschirmes 3 Sekunden lang eingedruckt halten. Das Menü Tools erscheint.
- 2 **Imer** ) im Menü Tools antippen. Die 'Timer Tool'-Informationsmaske erscheint.
- 3 Weiter antippen. Die 'Timer'-Maske erscheint.

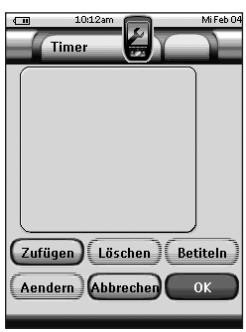

4 In der 'Timer'-Maske (Zufügen) antippen, um eine Zeitüberwachung der Liste hinzuzufügen. Eine neue Zeitüberwachung wird der Liste hinzugefügt. Sie wird mangels Angaben 'Timer' genannt und mit einer Nummer versehen. Start- und Stoppfunktionen sind nicht vorgesehen. 5 Zur Kennung des Timers **Betiteln** wie unter 'Timers bezeichnen' auf Seite 38 beschrieben antippen. Aendern 6 Zur Festlegung des Start und Stopps der Zeitüberwachung

antippen. Siehe 'Timers bearbeiten' auf Seite 37.

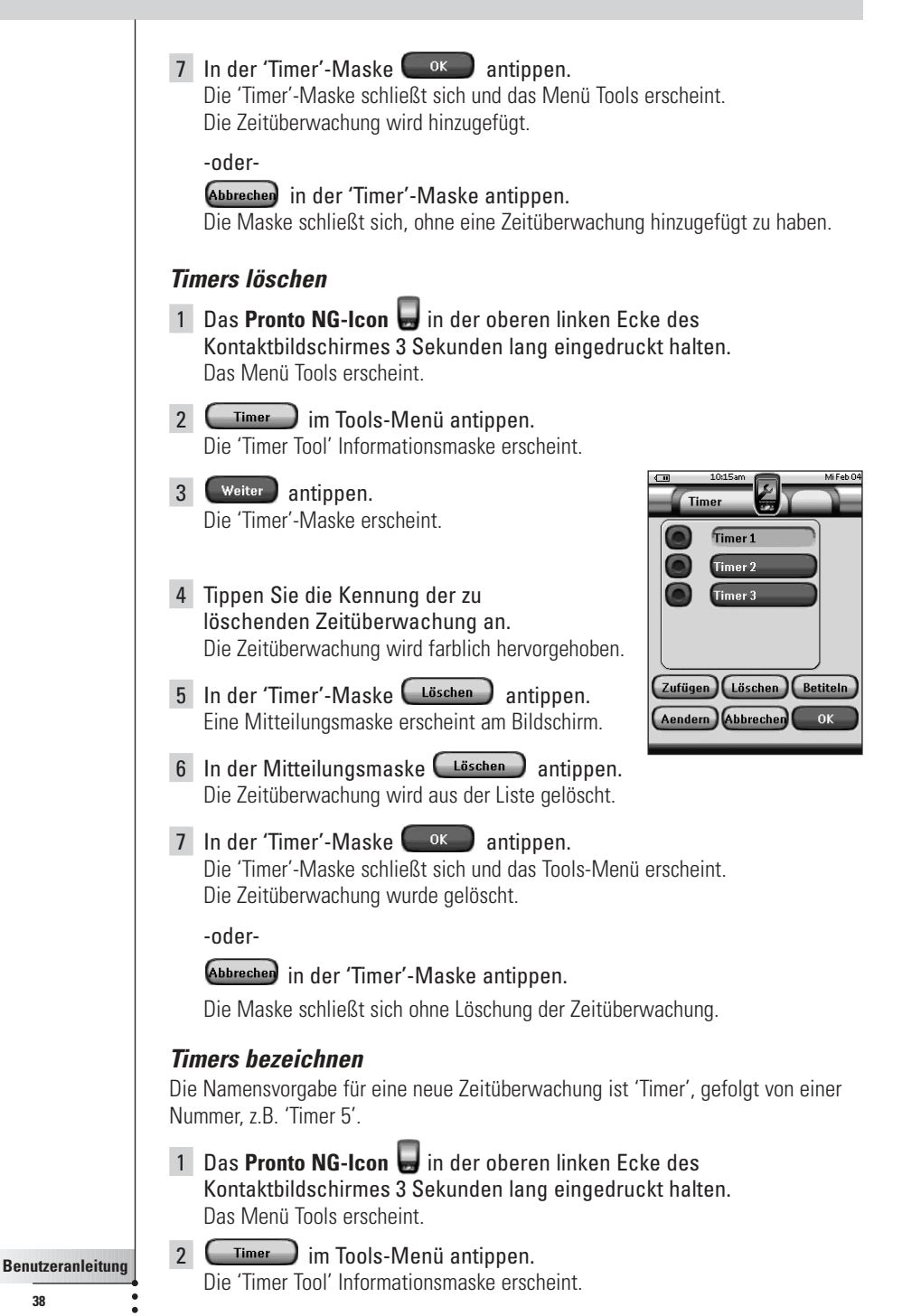

**38**

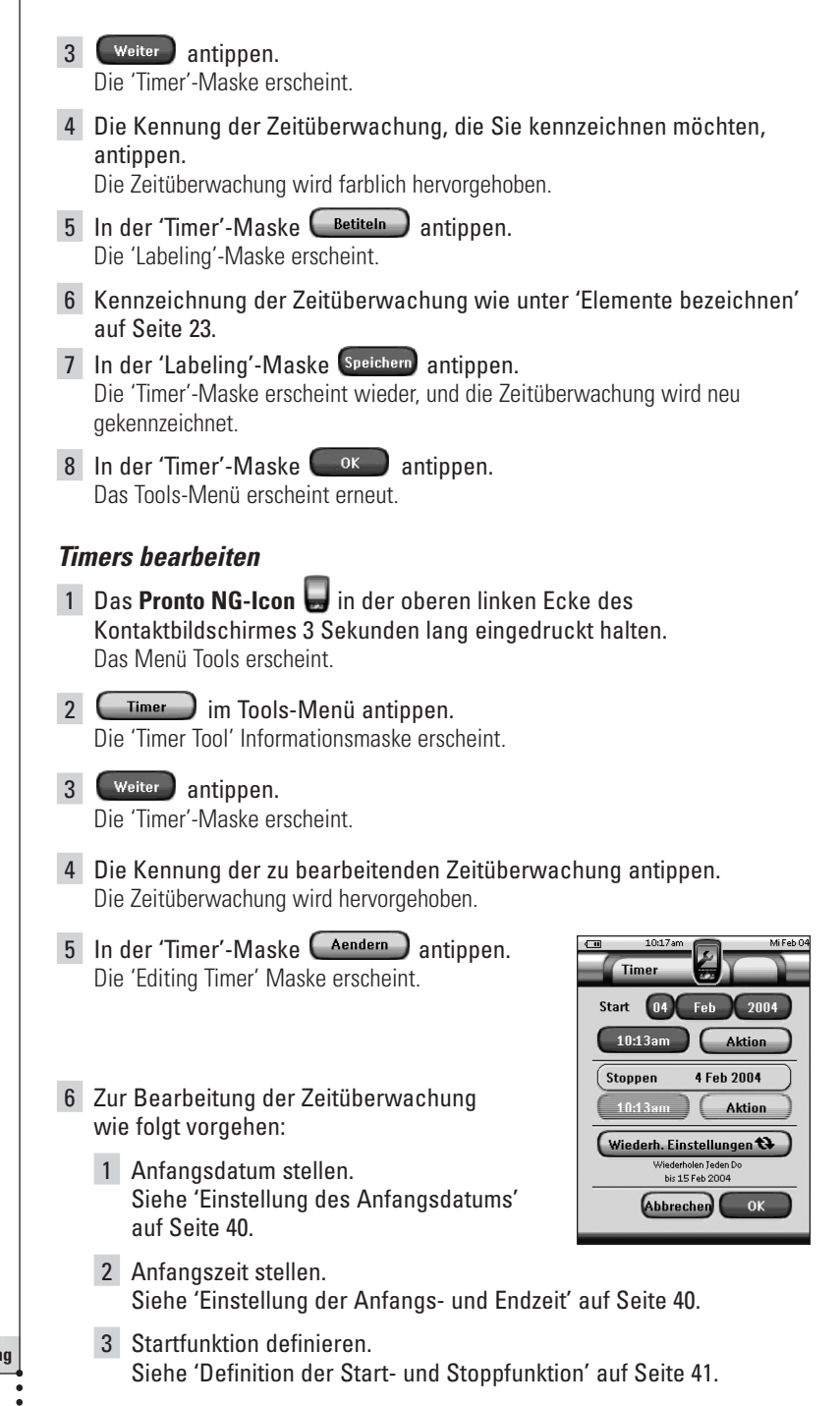

**DE**

- 4 Stoppzeit stellen. Siehe 'Einstellung der Anfangs- und Endzeit' auf Seite 40.
- 5 Stoppfunktion definieren. Siehe 'Definition der Start- und Stoppfunktion' auf Seite 41.
- 6 Wiederholungen definieren. Siehe 'Definition der Wiederholungseinstellungen' auf Seite 42.
- 7 In der 'Editing Timer' Maske  $\left( \begin{array}{c} 0K \\ 0K \end{array} \right)$  antippen. Die Timereinstellungen liegen fest. Die Maske erscheint erneut am Bildschirm.
- 8 In der 'Timer'-Maske  $\left( \begin{array}{cc} 0 & \text{K} \\ \text{K} & \text{F} \end{array} \right)$  antippen. Das Menü Tools erscheint erneut.

#### *Einstellung des Anfangsdatums*

Beim Hinzufügen einer neuen Zeitüberwachung ist das Anfangsdatum das laufende Datum (Vorgabe). Das Enddatum wird automatisch ausgehend vom Anfangsdatum, der Anfangszeit und der Stoppzeit berechnet.

Änderung des Anfangsdatums:

- 1 In der 'Editing Timer' Maske die Taste **Tag** antippen. Die Tag-Taste ist gewählt. Die Kennungen '**+**' und '**-**' erscheinen für die beiden mittleren Festtasten.
- 2 Zum Aufsteigen die Festtaste mit der Kennung '**+**' gedrückt halten. -oder-

Zum Absteigen die Festtaste mit der Kennung '**-**' gedrückt halten.

- 3 Die **Tag**-Taste erneut antippen. Der Tag wird eingestellt.
- 4 Schritte 1 bis 3 für die **Monat** und **Jahr**-Taste wiederholen. Das Anfangsdatum wird eingestellt.

### *Einstellung der Anfangs- und Endzeit*

1 In der 'Editing Timer' Maske die Taste **Start Time** oder **Stop Time** antippen.

Die Start Time Taste oder Stop Time Taste wird gewählt. Die Kennungen '**+**' und '**-**' erscheinen für die beiden mittleren Festtasten.

2 Zur Steigerung der Zeit die Festtaste mit der Kennung '**+**' gedrückt halten.

-oder-

Zur Senkung der Zeit die Festtaste mit der Kennung '**-**' gedrückt halten.

### 3 Die **Time**-Taste erneut antippen.

Die neue Anfangs/Endzeit ist eingestellt.

*Hinweis Liegt die Endzeit vor der Anfangszeit, springt das Enddatum automatisch auf den nächsten Tag über.*

### *Definition der Start- und Stoppfunktion*

Pronto NG geht bei der Definition der Funktionsliste für die Start- und Stoppfunktion der gewählten Zeitüberwachung wie das Makro-Tool vor 'Makros

erstellen und bearbeiten', Seite 34. *Beispiel Einige Beispiele von Timerfunktionen: Einschalten der Beleuchtung zu einer bestimmten Zeit oder Aufzeichnung der Lieblingsfernsehshow auf Video.* In der 'Editing Timer' Maske die Taste **Aktion** antippen. Die 'Makro'-Maske erscheint. Makro  $TV$  on  $DVD(R)$  on Beep Delay 1.5 Zufügen (Beep) Delay Abbrechen  $\overline{\alpha}$ *Hinweis Bevor Sie eine Stoppfunktion definieren können, müssen Sie eine Startfunktion definieren. Die Stoppfunktionstaste ist grau hinterlegt bis eine Startfunktion eingestellt ist.* 2 In der 'Makro'-Maske  $\Box$  antippen. Die zuletzt besuchte Seite erscheint erneut. 3 Navigieren Sie zum Gerät und zur Seite mit der Taste, die Sie dem Makro hinzufügen möchten. 4 Tippen Sie die Taste an, die Sie zur Funktionsliste der Zeitüberwachung hinzufügen möchten. Die 'Makro'-Maske erscheint. Der Name der gewählten Taste wird unten in der Vorgangsliste hinzugefügt. Das Makro wird alle Handlungen, die dieser Taste zugeordnet sind, ausführen. 5 In der 'Makro'-Maske  $\left( \begin{array}{cc} 0 & k \\ 0 & k \end{array} \right)$  antippen. Die Start- und Stoppfunktion wird definiert. Die 'Editing Timer'-Maske erscheint erneut.

### *Definition der Wiederholungseinstellungen*

Wenn die Zeitüberwachung sich mehrmals wiederholen soll, ist dies mit den Wiederholungseinstellungen einzustellen.

1 In der 'Editing Timer' Maske die Taste (Wiederh Einstellungen **antippen**. Die 'Wiederholungseinstellungen' Maske erscheint.

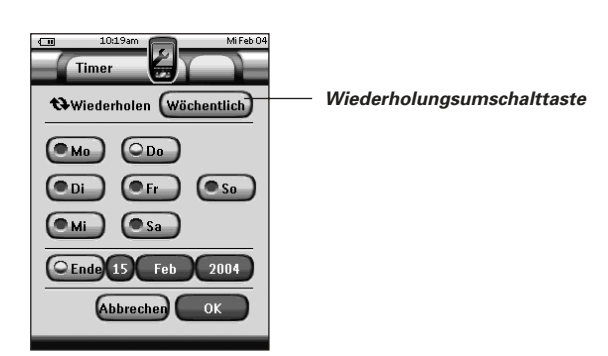

2 Die Wiederholungsumschalttaste  $\Box$  Nein antippen. Standardvorgabe ist 'Nein'.

Die **Repeat**-Taste schaltet zwischen drei Einstellungen:

- Nein: dies ist die Standardvorgabe
- Täglich
- Wöchentlich
- 1 Zum Umschalten auf '**Täglich**' die Taste erneut antippen. Jeder Wochentag wird automatisch gewählt.
- 2 Zum Einstellen eines Enddatums für die Wiederholung das Prüfkästchen **Ende** antippen. Das Enddatum ist aktiviert.
- 3 Das Enddatum wie im Abschnitt 'Einstellung des Anfangsdatums', Seite 42 festlegen. Das Enddatum ist festgelegt.

#### -oder-

- 1 Zum Umschalten auf '**Wöchentlich**' die Taste erneut antippen. Der jeweilige Tag erscheint.
- 2 Diejenigen Wochentage, an denen die Zeitüberwachung ausgeführt werden soll, auswählen bzw. abwählen.
- 3 Zur Einstellung eines Enddatums für die Wiederholung die Prüfbox 'Enddatum' wählen.

Das Enddatum ist aktiviert.

4 Die Festlegung des Enddatums wird in 'Einstellung des Anfang', Seite 40, erörtert. Das Enddatum ist festgelegt. -oder-Zum Umschalten auf '**Nein**' die Taste erneut antippen. Die Zeitüberwachung wird nicht wiederholt. 3 In der 'Wiederholungseinstellungen' Maske  $\left( \begin{array}{c} 0 & \times \\ 0 & \end{array} \right)$  antippen. Die 'Editing Timer' Maske erscheint erneut. Die Rückmeldung zu den Wiederholungseinstellungen kann mit der Taste (Wiederh. Einstellungen abgerufen werden. **Auslösung von Timers** *Hinweis Sie können Timers nur aktivieren, wenn die Startzeit in der Zukunft liegt und eine Startfunktion für den Timer definiert ist.* 1 Das **Pronto NG-Icon** in der oberen linken Ecke des Kontaktbildschirmes 3 Sekunden lang eingedruckt halten. Das Menü Tools erscheint.  $\overline{2}$   $\overline{1}$   $\overline{1}$   $\overline{2}$   $\overline{1}$   $\overline{2}$   $\overline{2}$   $\overline{1}$   $\overline{2}$   $\overline{1}$   $\overline{2}$   $\overline{1}$   $\overline{2}$   $\overline{1}$   $\overline{2}$   $\overline{1}$   $\overline{2}$   $\overline{1}$   $\overline{2}$   $\overline{1}$   $\overline{2}$   $\overline{1}$   $\overline{2}$   $\overline{1}$   $\overline{$ Die Maske mit den Informationen zum Timer-Tool erscheint. 3 **Weiter** im Bildschirm mit den Informationen zum Timer-Tool antippen. Das Bildschirm Timer erscheint. **Timer** Timer 1 Timer 2 Timer 3 Zufügen (Löschen) Betiteln Aendern Abbrechen  $\alpha$ 4 Tippen Sie das Markierungsfeld vor der Schaltuhr, die Sie aktivieren möchten, an. Die Schaltuhr ist aktiviert.

5 Tippen Sie  $\Box$  Timer  $\Box$  in der Zeitüberwachungsmaske an. Die Maske schließt sich und das Menü Tools erscheint wieder. Das Timer-Icon erscheint neben der Zeitangabe.

-oder-

Tippen Sie GAbbrechen in der Zeitüberwachungsmaske an. Die Maske schließt sich ohne Auslösung der Zeitüberwachung.

*Hinweis In der Zeitüberwachungsliste stehen zuerst die aktivierten, dann die nicht aktivierten Zeitüberwachungen in chronologischer Reihenfolge.*

## **Pronto NG per Cursor bedienen**

Der Cursor ist standardmäßig auf Bedienung der Geräte eingestellt, z.B. Navigieren durch ein TV-Bildschirmmenü. Der Cursor enthält 4 Cursortasten: Nach Rechts, Nach Links, Nach Oben und Nach Unten. Jede Cursortaste enthält eine Vorgangsliste. Diese Liste hängt vom bedienten Gerät ab.

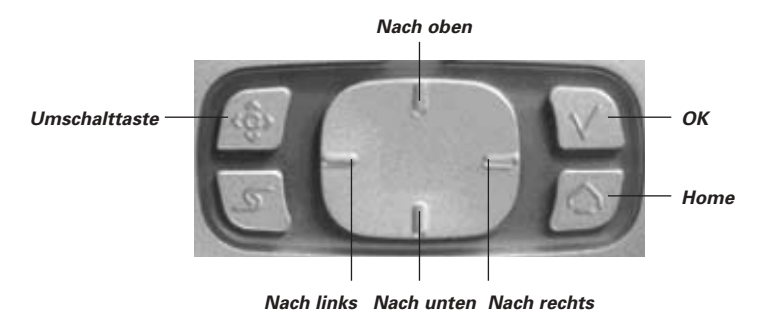

Der Cursor kann auch dafür benutzt werden, durch Geräte und Seiten auf dem Pronto NG-Sensorbildschirm zu navigieren.

Bei der Freigabe der **Cursor-Navigation** auf den Seiten mit den Einstellungen, verschwindet die **Sensorbildschirm-Navigation** mit den Tasten **Vorheriges Gerät** und **Nächstes Gerät** im oberen Bereich des Sensorbildschirms,

und die **Cursornavigationstaste der der Scheint in der oberen linken Ecke.** Sie benutzen den Cursor zum Navigieren, und nicht zum Bedienen Ihrer Geräte, bis Sie die Cursornavigation erneut abschalten.

Einstellung der Cursornavigation:

- 1 Das **Pronto NG-Icon** in der oberen linken Ecke des Kontaktbildschirmes 3 Sekunden lang eingedruckt halten. Das Menü Tools erscheint.
- 2 Tippen Sie Einstellen an. Die ersten Einstellungenseite erscheint.
- 3 Die **Seite-nach-unten**-Taste auf der linken Seite des Pronto NG drücken.

Die zweite Einstellungenseite erscheint am Bildschirm.

- 4 Tippen Sie Cursor-Navigation aus im zweite Einstellungenseite an. Die Cursornavigation ist aktiviert. Die Umschalt-Hardtaste ist aktiviert.
- 5 Das **Pronto NG-Icon** zum Verlassen des Einstellungen-Tools antippen.

**DE**

Benutzung des Cursors für die Navigation mit dem Pronto NG:

- 6 Drücken Sie die **Nach links** und **Nach rechts**-Tasten des Cursors. Pronto NG navigiert durch die Geräte.
- 7 Drücken Sie die **Nach oben-** und **Nach unten**-Tasten des Cursors. Pronto NG navigiert durch die Seiten.
- 8 **Umschalten**-Taste zum einfachen Umschalten von Navigation auf die Bedienung von Audio/Video-Ausrüstungen drücken. Die **Gerät links**- und **Gerät rechts**-Tasten erscheinen im oberen Bereich des Sensorbildschirms, und der Cursor wird zur Steuerung von Audio/Video-Ausrüstung benutzt.
- 9 Drücken Sie **Umschalt**-Hardtaste erneut, um wieder auf Cursornavigation zu schalten.

# **Pronto NG per HF bedienen**

Pronto NG benutzt standardmäßig **Infrarot**- (IR) Signale zum Bedienen von Geräten.

IR-Signale haben einen Bedienabstand von ca. 10 m.

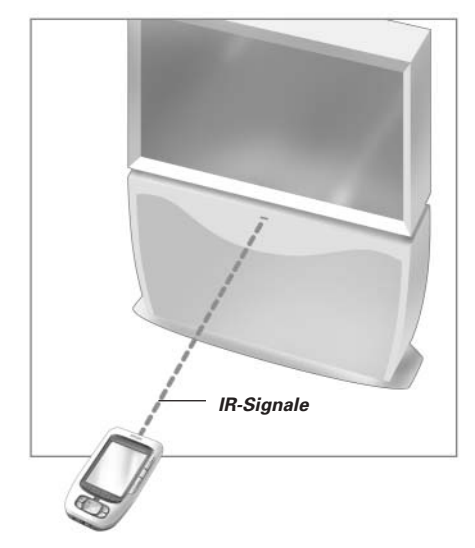

Sie können sich jedoch dafür entscheiden, Pronto NG mit **Hochfrequenz**- (HF) oder **Radiofrequenz**- (RF) Signalen arbeiten zu lassen, um Geräte aus der Ferne oder von einem benachbarten Zimmer aus zu bedienen. Deshalb ist ein HF-Extender (nicht inbegriffen) erforderlich.

Der SBC Li900 ist ein HF-Extender, der in Verbindung mit Pronto NG benutzt werden kann. Der HF-Extender empfängt HF-Signale von Pronto NG und setzt sie in IR-Signale um, die an das Gerät geschickt werden. Deshalb muss der HF-Extender in der Nähe des von Ihnen bedienten Gerätes platziert werden, wobei das Sendeauge des HF-Extenders auf das Gerät gerichtet ist.

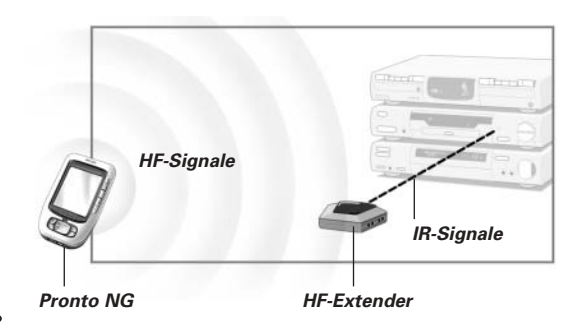

**Benutzeranleitung**

**46**

### **HF zur Gerätebedienung wählen**

- 1 Das **Pronto NG-Icon** in der oberen linken Ecke des Kontaktbildschirmes 3 Sekunden lang eingedruckt halten. Das Menü Tools erscheint.
- 2 Berühren Sie  $\begin{array}{|c|c|c|}\n\hline\n\end{array}$  For Menü Tools. Der Bildschirm 'HF IR-Tool' erscheint.
- 3 Berühren Sie Weiter Der Geräteüberblick erscheint.
- 4 Berühren Sie das Gerät, für welches Sie HF wählen wollen. Der Bildschirm 'IR oder HF wählen' erscheint. Standardmäßig ist IR in der Sendesignale-Liste gewählt. Die Taste HF Definieren ist abgeschaltet.

**DE**

- 5 Wählen Sie **RF** in der Sendesignale-Liste. Die Taste **RF Definieren** ist eingeschaltet.
- 6 Berühren Sie RF definieren Der Bildschirm 'HF-Einstellungen' erscheint.
- 7 Wählen Sie den **RF-Kanal** in der **Channel-ID-Liste**, die Sie für den HF-Extender benutzen. Der HF-Kanal auf dem SBC Li900 muss derselbe wie der HF-Kanal an Pronto NG sein.
- 8 Wählen Sie die **Extender-ID** in der **Extender-ID-Liste**, die Sie für den HF-Extender benutzen.

Die Extender-ID auf dem SBC Li900 muss dieselbe wie die Extender-ID an Pronto NG sein.

*Hinweis Sie können mehrere HF-Extender mit Ihrer Pronto NG benutzen. Für jeden HF-Extender, den Sie für Ihre Geräte benutzen, müssen Sie den HF-Kanal und die Extender-ID einstellen. Der HF-Kanal ist bei allen HF-Extendern identisch. Die Extender-ID auf dem SBC Li900 ist für jeden HF-Extender unverwechselbar*

9 Berühren Sie **im Bildschirm 'HF-Einstellungen'**. Die RF-Einstellungen werden gespeichert.

Pronto NG verschickt HF-Signale für das gewählte Gerät.

*Hinweis Versuchen Sie, Pronto NG und den HF-Extender von Metallobjekten fern zu halten, weil sich diese negativ auf die Reichweite auswirken.*

### **IR zur Gerätebedienung wählen**

- 1 Das **Pronto NG-Icon** in der oberen linken Ecke des Kontaktbildschirmes 3 Sekunden lang eingedruckt halten. Das Menü Tools erscheint.
- 2 Berühren Sie  $\left(\begin{array}{c}\n\text{RFIR} \\
\text{N}\n\end{array}\right)$  im Menü Tools. Der Bildschirm 'HF IR-Tool' erscheint.
- 3 Berühren Sie Weiter Der Geräteüberblick erscheint.
- 4 Berühren Sie das Gerät, für welches Sie IR wählen wollen. Der Bildschirm 'IR oder HF wählen' erscheint. HF wird in der Sendesignale-Liste gewählt.
- 5 Wählen Sie **IR** in der **Sendesignale-Liste**. Die Taste RF Definieren ist eingeschaltet.
- 6 Berühren Sie **im Bildschirm 'IR oder HF wählen'**. Pronto NG verschickt IR-Signale für das gewählte Gerät.

**DE**

Wenn Sie Ihre Pronto NG über ihre standardmäßigen Programmierfunktionen hinaus noch individueller einrichten wollen, ist ProntoEdit NG das Tool für Sie. ProntoEdit NG ist Pronto NG's Begleitsoftware, die Sie auf der beiliegenden CD-ROM finden. Mehr Informationen können Sie unter http://www.pronto.philips.com finden.

Um das Arbeiten mit ProntoEdit NG zu lernen, rufen Sie einfache die Online-Hilfe über das Hilfe-Menü oder mit der Funktionstaste F1 ab.

Mit ProntoEdit NG können Sie:

- Neue Konfigurationen **zur** und **von** der Pronto NG **hochladen** bzw. **herunterladen**. Sie tun dies mit dem mit Ihrer Pronto NG mitgelieferten PC-Kabel:
	- 1 Stecken Sie ein Ende des Kabels in den USB-Port an Ihrem Computer.
	- 2 Stecken Sie das andere Ende des Kabels in den USB-Port an Ihrer Pronto NG.

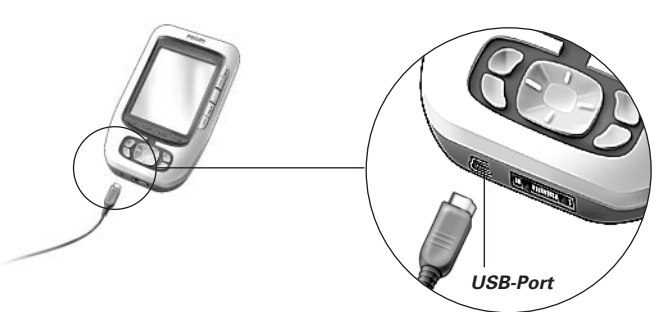

- **Hinzufügen**, **Löschen**, **Modifizieren** und **Verlegen** von Bedienfeldern, Geräten und Befehlen überall auf dem Sensorbildschirm;
- **Speichern**, **Duplizieren** und **Teilen** Konfigurationsdateien, Codes oder Geräten mit anderen Pronto-NG-Benutzern.
- **Importieren** neuer Grafiken zum Erstellen neuer Tasten und Designs;
- .BMP-Grafikdateien benutzen, z.B. für Tasten mit transparentem Hintergrund oben in einem Hintergrundbild, oder transparente Tasten überlappen. Sie benutzen die Farbe in der oberen linken Ecke der Bitmap als Transparenzfarbe;
- **Maßschneidern** von Konfigurationsdateien zur optimalen Nutzung Ihrer Pronto NG;
- **Kopieren**, **Einfügen** und **Bearbeiten** von IR-codes zum Auswechseln mit anderen Pronto-NG-Benutzern;
- **Vorschau** auf neue Konfigurationsdateien mit Pronto NG Simulator, um nachzuprüfen, wie Pronto NG's Oberfläche aussehen wird.
- **Makros generieren** und **bearbeiten**. ProntoEdit NG gewährt Zugang zu den ausgereiftesten Makros.

**Benutzeranleitung**

**49**

# *ProntoEdit NG*

Einige Beispielmasken zu den Funktionen von ProntoEdit NG:

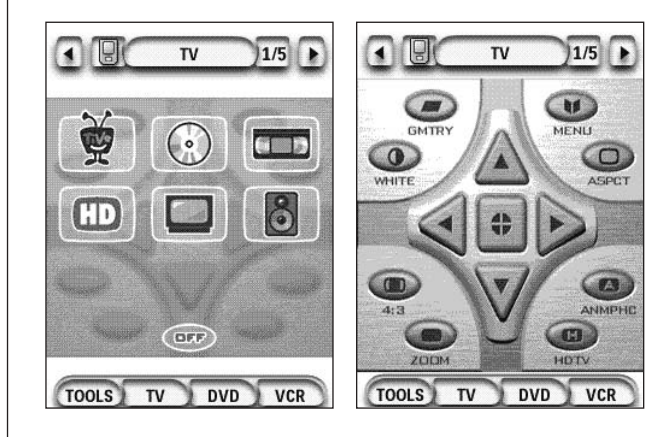

### *Warum funktionieren meine Tasten nicht richtig?*

Wenn Sie feststellen, dass Ihre Pronto NG die Befehle nicht im Einklang mit den Angaben auf dem Sensorbildschirm schickt, ist es ratsam, den Sensorbildschirm zu rekalibrieren. Eine Eichung ist vonnöten, wenn beim Antippen einer Taste gleichzeitig eine der danebenliegenden Tasten aktiviert wird oder eine Taste erst aktiviert ist, wenn man daneben tippt. Kalibrieren ermöglicht es Pronto NG, die Symbole auf dem Sensorbildschirm im Einklang mit ihren vordefinierten Funktionen anzuordnen.

*Achtung Niemals einen Stift oder einen anderen scharfen Gegenstand am Kontaktbildschirm benutzen, sondern z.B. einen Stift mit Kunststoffspitze oder einen speziellen Stift für Kontaktbildschirme.*

### *Wie kalibriere ich den Sensorbildschirm?*

- 1 Das **Pronto NG-Icon** in der oberen linken Ecke des Kontaktbildschirmes 3 Sekunden lang eingedruckt halten. Das Menü Tools erscheint.
- 2 Berühren Sie Einstellen Die zweiten Einstellungenseite erscheint.
- 3 Die **Seite-nach-unten**-Taste auf der linken Seite des Pronto NG drücken.

Die zweite Einstellungenseite erscheint am Bildschirm.

- 4 Berühren Sie **im Kalibrieren D** im zweiten Eintellungenseite. Der Bildschirm 'Kalibrierung' erscheint.
- 5 Berühren Sie die obere linke Ecke auf dem Sensorbildschirm.
- 6 Berühren Sie die untere rechte Ecke auf dem Sensorbildschirm.
- 7 Berühren Sie die obere rechte Ecke auf dem Sensorbildschirm.
- 8 Berühren Sie die untere linke Ecke auf dem Sensorbildschirm. Der Sensorbildschirm ist kalibriert.

-oder-

Drücken Sie die mittlere Festtaste mit der Kennung Zurück. Es erscheint wieder die zweite Einstellungsseite, ohne den Sensorbildschirm zu kalibrieren.

9 Das **Pronto NG-Icon &** zum Verlassen des Einstellungen-Tools antippen.

*Hinweis Wenn die Kalibrierung misslingt, erscheint eine Nachricht und Sie können die Arbeitsschritte befolgen, um den Sensorbildschirm noch einmal zu kalibrieren.*

### *Wie setze ich Pronto NG rück?*

Normalerweise ist das Rücksetzen von Pronto NG nicht notwendig. Wenn Pronto NG's Sensorbildschirm jedoch 'erstarrt' oder wenn Sie ungewöhnliches Verhalten feststellen, müssen Sie eine Rücksetzung durchführen, um Pronto NG wieder in Gang zu bringen.

- 1 Den Deckelriegel mit dem Daumen am Batteriefachdeckel drücken und den Deckel kräftig nach vorne schieben.
- 2 Den Batteriefachdeckel entfernen. Sie finden die **Reset-Taste** im Batteriefach.

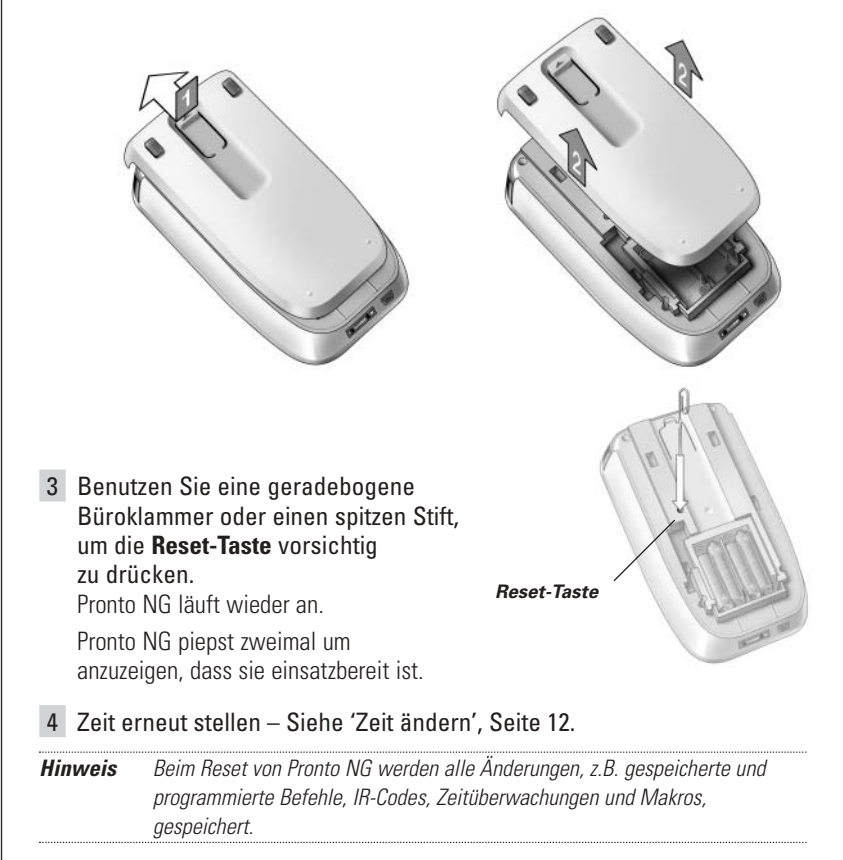

### *Warum spricht ein Gerät auf einige HF-Signale und nicht auf andere an?*

Nicht alle Befehle für alle Geräte mit HF-Signalen arbeiten korrekt. Wenn ein Gerät nicht korrekt auf von Pronto NG geschickte HF-Signale reagiert, könnte es für Sie besser sein, Pronto NG für die Bedienung des Gerätes mit IR-Signalen zu rekonfigurieren.

**DE**

## **Allgemeine Probleme**

### *Pronto NG schaltet automatisch ab*

Dies ist eine Timeout-Funktion von Pronto NG, um Strom zu sparen. In den Einstellungen können Sie die Zeit, die Pronto NG aktiv bleibt, ändern. Weiterführende Angaben siehe 'Timeout des LCD-Bildschirms einstellen' auf Seite 31.

### *Die Sensorbildschirm-Tasten von Pronto NG sprechen nicht korrekt an*

Wenn die Sensorbildschirm-Tasten von Pronto NG nicht korrekt ansprechen, kalibrieren Sie den Sensorbildschirm. Weiterführende Angaben siehe 'Sensorbildschirm kalibrieren' auf Seite 33.

### *Geräte sprechen nicht auf Befehle von Pronto NG an*

Vergewissern Sie sich, dass Pronto NG's Sendeauge auf das von Ihnen bediente Gerät gerichtet ist.

- Überprüfen Sie, ob das Batterie schwach-Symbol über dem Batteriesymbol in der rechten oberen Ecke des Bildschirms befindlich ist. Wenn ja, dann laden Sie die Batterieblock auf.
- Überprüfen Sie, ob Ihr Gerät Philips/Marantz-Fernbedienungscodes versteht. Normalerweise können Sie dies in Ihren Geräteunterlagen finden.
- Nachprüfen, ob die richtigen Marken für Ihre Geräte definiert wurden (Seite 18).
- Nachprüfen, ob der richtige Code-Set für Ihre Geräte eingestellt wurde (Seite 19)
- Überprüfen Sie, ob die Taste, die Sie zu benutzen versuchen, über das Marken-Tool oder über das Lernen-Tool richtig zugeordnet ist (Seite 21)
- Nachprüfen, ob das Gerät im RF-Modus ist. Gerät in den IR-Modus schalten (Seite 48).
- Wenn Sie Ihre Pronto NG für die Bedienung von Geräten mit HF-Signalen eingerichtet haben:
	- Prüfen Sie im HF IR-Tool, ob die Geräte, die Sie bedienen wollen, richtig eingerichtet sind (Seite 47).
	- Überprüfen Sie, ob die Extender-ID und der Kanal auf Ihrer Pronto NG mit der ID und dem Kanal auf dem HF-Extender übereinstimmen.
	- Vergewissern Sie sich, dass der HF-Extender in der Nähe der Geräte, die Sie mit HF-Signalen benutzen wollen, positioniert ist.
	- Vergewissern Sie sich, dass das Sendeauge des HF-Extenders auf das Gerät gerichtet ist.
	- Wechseln Sie den Kanal, wenn Sie Störungen von anderen HF-Kanälen feststellen.
- Wenn Sie HF-Signale für Geräte an verschiedenen Orten benutzen wollen, brauchen Sie mehr als einen HF-Extender. Im Handbuch zum RF Extender stehen ausführlichere Informationen.

**Benutzeranleitung**

**53**

### **Anpassungsprobleme**

### *Tasten senden nicht die richtigen Befehle*

- Nachprüfen, ob die richtigen Marken für Ihre Geräte definiert wurden. (Seite 18)
- Nachprüfen, ob der richtige Code für Ihre Geräte eingestellt wurde. (Seite 19)
- Nachprüfen, ob der Bildschirm richtig geeicht ist. (Seite 33)
- Überprüfen Sie, ob die Taste des Gerätes richtig erlernt wird. (Seite 21)
- Überprüfen Sie, ob das Makro richtig aufgezeichnet wurde. (Seite 34)

### *Makros funktionieren nicht*

- Vergewissern Sie sich, dass das Sendeauge von Pronto NG während der gesamten Makro-Abarbeitungszeit auf das Gerät gerichtet ist. Das Sendeauge ist oben an der Pronto NG befindlich.
- Schieben Sie Verzögerungen ein, damit Geräte richtig anlaufen können.
- Prüfen Sie auf inaktive Tasten in Ihrem Makro.
- Überprüfen Sie, ob Sie die Tasten nicht umprogrammierten. Makros speichern keine Befehle, sie speichern Tasten. Wenn Sie eine Taste umprogrammieren, führt das Makro den neuen, der Taste zugeordneten Befehl aus.

### *Pronto NG erlernt keine Befehle*

- Vergewissern Sie sich, dass Ihre Pronto NG und die Fernbedienung richtig positioniert sind.
	- Wenn das Sendeauge Ihrer existierenden Fernbedienung nicht auf das Lernauge der Pronto NG gerichtet ist, empfängt Pronto NG die Signale u.U. nicht richtig. Richten Sie die Fernbedienungen möglichst korrekt aus.
	- Wenn der Abstand zwischen Ihrer existierenden Fernbedienung und der Pronto NG zu groß oder zu gering ist, empfängt Pronto NG die Signale u.U. nicht richtig.

Probieren Sie mehrere Abstände von 10 bis 20 Zentimeter zum Erlernen der Befehle aus.

- Vermeiden Sie es, Pronto NG unter hellem fluoreszierenden Licht oder in der Sonne zu programmieren. Die Infrarotsignale können unter diesen Umständen beeinträchtigt werden.
- Vergewissern Sie sich, dass die Batterien in Pronto NG nicht geschwächt sind.
- Halten Sie die Taste der anderen Fernsteuerung länger als eine Sekunde gedrückt.

### *Die Konfigurationsdatei ist korrumpiert*

Wenn die Konfigurationsdatei korrumpiert ist, können Sie ProntoEdit NG zum Hochladen einer neuen Konfigurationsdatei benutzen. Zu bedenken ist, dass all Ihre individuellen Befehle, Geräte und Makros verloren gehen und Sie Ihre Pronto NG neu programmieren müssen. Deshalb wird empfohlen, die Konfiguration durch Hochladen in den PC mit ProntoEdit NG zu speichern.

### *Zeitüberwachungen funktionieren nicht*

- Nachprüfen, ob die Zeitüberwachungen aktiviert wurden. (Seite 43)
- Nachprüfen, ob die Startfunktion der Zeitüberwachung ordentlich definiert wurde. (Seite 41)
- Nachprüfen, ob Datum und Uhrzeit am Pronto NG richtig gestellt sind. (Seite 12)

## **Speicherschwierigkeiten**

Speicherschwierigkeiten können bewirken, dass Pronto NG ein Makro nicht speichert. Die Ursache kann ein voller Speicher oder schwache Batterien verursacht werden.

- Sehen Sie auf der dritten Einstellungenseite nach, wie viel Speicher noch zur Verfügung steht. (Seite 30)
- Nehmen Sie die erste Einstellungseite oder das Batterie-Icon im oberen Bildschirmrand zur Überprüfung des Batterieladezustandes. Ersetzen Sie im Bedarfsfall die Batterien. (Seite 10)

### **Pronto NG-Fehlermeldungen**

Wenn eine der folgenden Fehlermeldungen vorkommt, wenden Sie sich bitte an Ihren Händler oder an den Philips-Kundendienst:

- Falsche CF-Version oder verfälschter Flash-Speicher.
- Verkehrte Softwareversion.

Wenn Ihr Pronto NG nicht reagiert und der Bildschirm leer bleibt:

- 1 Die Konfigurationsdatei erneut herunterladen.
- 2 Wenn Ihr Pronto NG danach immer noch nicht funktioniert, Firmware von der Webseite http://www.pronto.philips.com herunterladen.

### **Anschluss an den PC**

- Vergewissern Sie sich, dass die Batterien in Pronto NG nicht geschwächt sind, wenn ProntoEdit NG zum Herunter- oder Heraufladen eingesetzt wird.
- Niemals das USB-Kabel beim Herunterladen oder Heraufladen einer Konfigurationsdatei herausziehen.

## **Wichtige Hinweise**

### *Achten Sie darauf, den Sensorbildschirm nicht zu kratzen*

Benutzen Sie Ihre Finger zur Berührung des Sensorbildschirms oder benutzen Sie Stifte mit Kunststoffspitze, die für die Benutzung mit Sensorbildschirmen bestimmt sind.

Benutzen Sie niemals einen Kugelschreiber, Stift oder sonstige spitze Gegenstände auf dem Sensorbildschirm.

### *Schützen Sie Pronto NG vor extremen Temperaturen*

Halten Sie Pronto NG von Heizkörpern und anderen Wärmequellen fern.

### *Pronto NG ist nicht wasserdicht*

Pronto NG sollte nicht Regen oder Feuchtigkeit ausgesetzt werden. Lagern oder benutzen Sie Pronto NG nicht dort, wo extreme Feuchtigkeit oder Nässe vorliegt.

Wenn Sie Wasser über die Pronto NG geschüttet haben, müssen Sie die Batterien herausnehmen und die Pronto NG 48 Stunden trocknen lassen, bevor Sie die Batterien wieder einlegen.

### *Der Sensorbildschirm von Pronto NG enthält ein Glaselement*

Pronto NG weder fallen lassen noch einer heftigen Stoßwirkung aussetzen.

### **Pronto NG-Reinigung**

- Benutzen Sie ein weiches, feuchtes Tuch zur Reinigung von Pronto NG.
- Wenn der Sensorbildschirm von Pronto NG verschmutzt ist, reinigen Sie ihn mit einem weichen Tuch, das mit einer verdünnten Fensterreinigungslösung angefeuchtet ist.
- Benutzen Sie weder ein Ätzmittel noch einen Scheuerschwamm.
- Vermeiden Sie die Benutzung von zu viel Wasser.

### **Aufrüstung des Pronto NG**

Sie finden die jüngsten Aufrüstungen der Pronto NG Software (wenn erhältlich) unter http://www.pronto.philips.com. Gehen Sie zum 'Downloads'-Abschnitt. Wenn Sie schon registriert sind, geben Sie den Usernamen und das Passwort ein. Andernfalls registrieren. Sie werden kostenlos ein ProntoZone-Mitglied.

# *Symbolliste*

**DE**

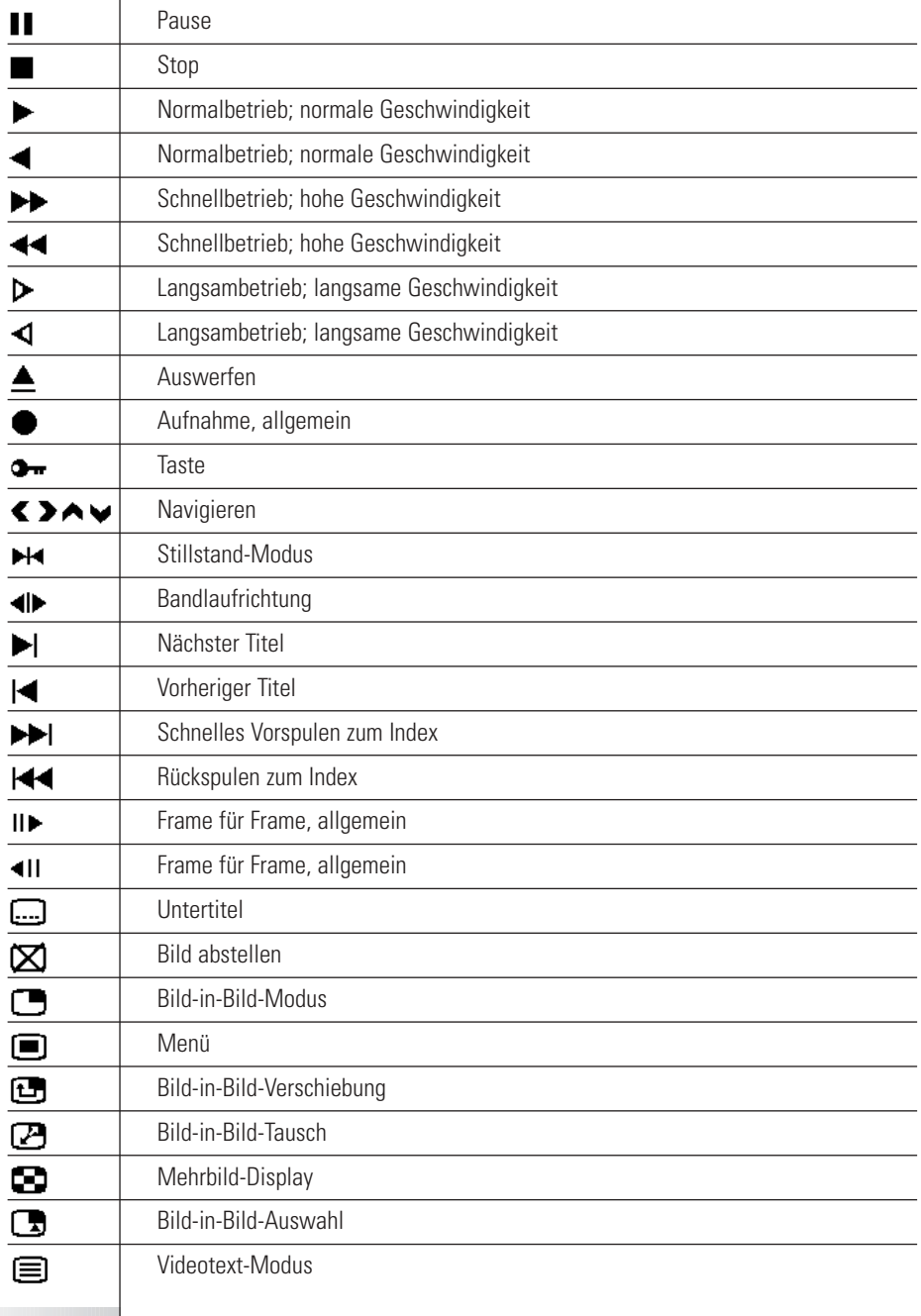

**Benutzeranleitung**

 $\ddot{\bullet}$ 

**57**

# *Symbolliste*

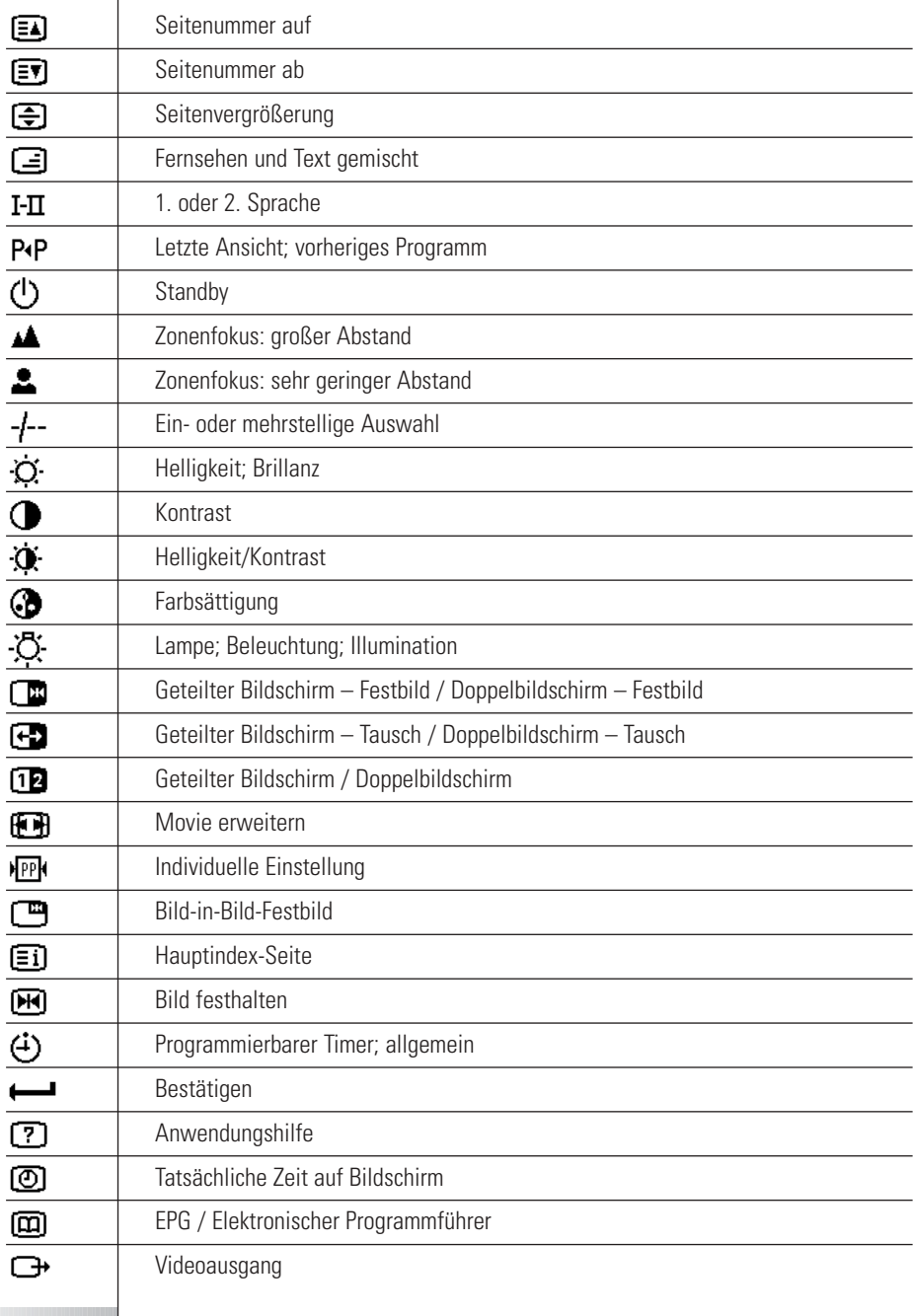

**Benutzeranleitung**

 $\ddot{\bullet}$ ÷

# *Symbolliste*

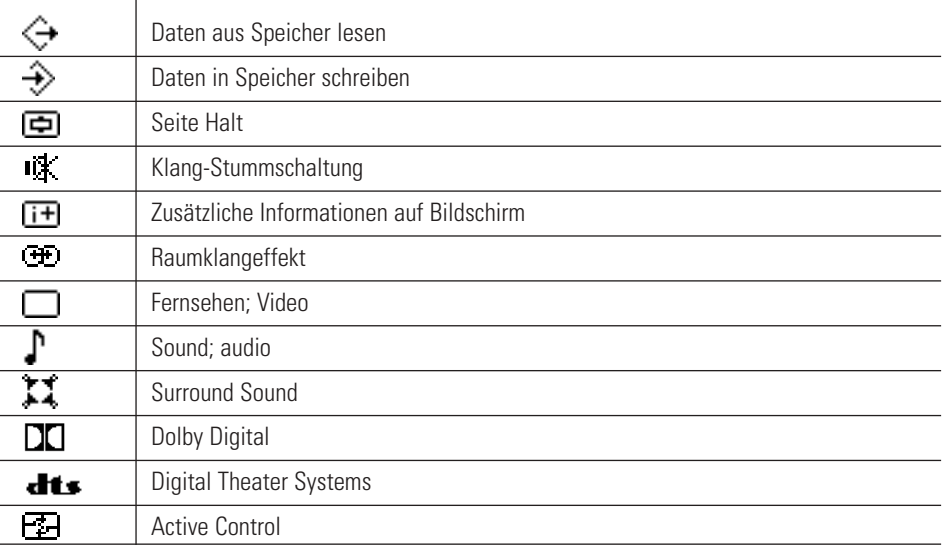

**DE**

٠  $\epsilon$  $\ddot{\bullet}$  Jederzeitige Änderung der technischen Angaben und Konstruktion dieses Produkts vorbehalten.

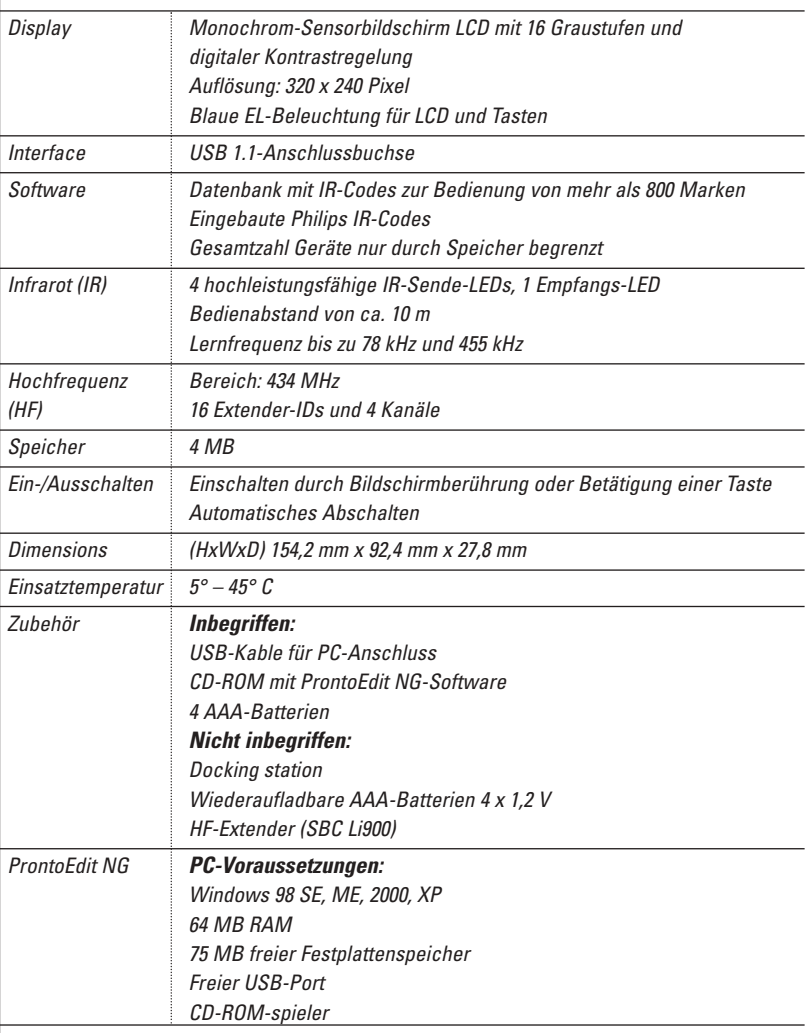

IR-Datenbank-Informationen:

Umgestaltung: UEI Technology Lizenziert unter U.S.-Patent 5,689,353 Abschnitte © UEI 1999

**Benutzeranleitung**

٠ ٠

**DE**

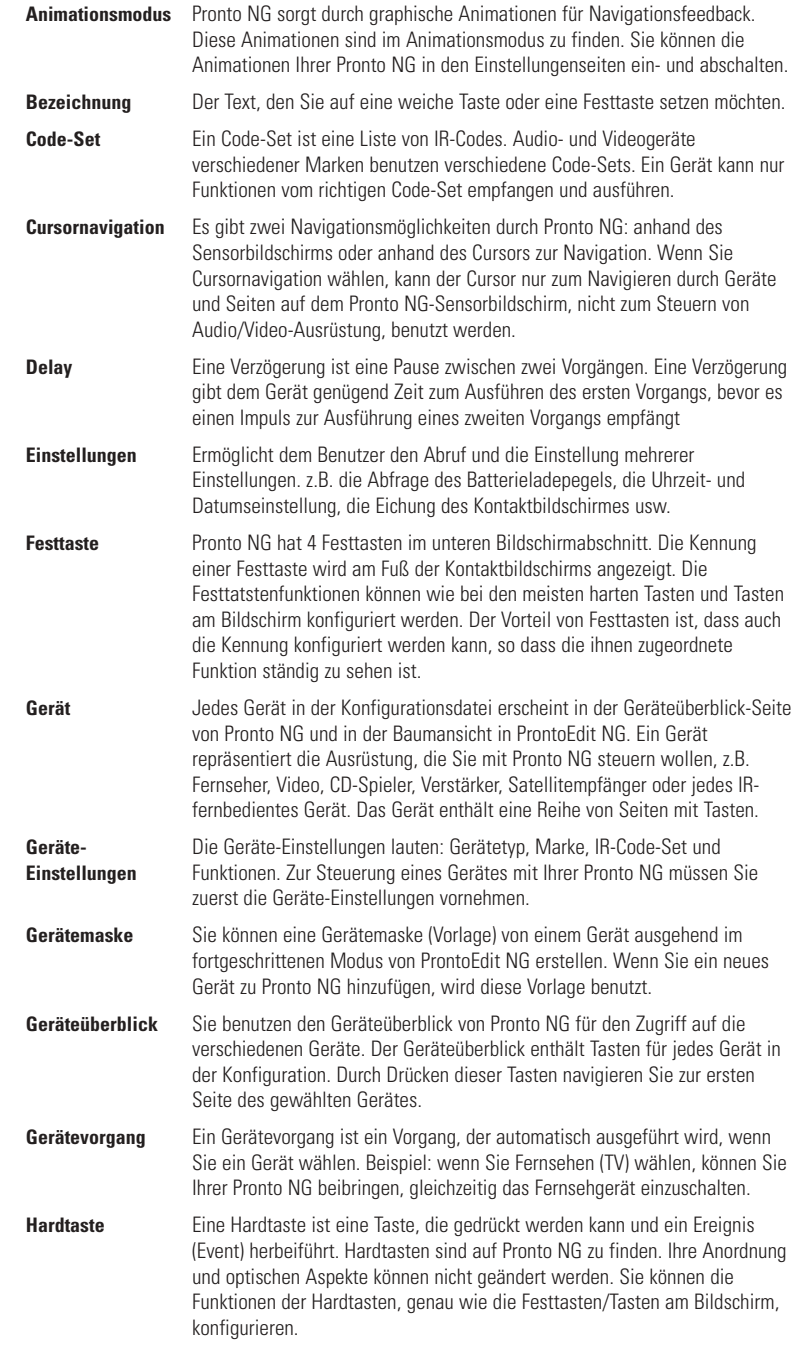

**Benutzeranleitung**

 $\ddot{\bullet}$ 

# *Glossar*

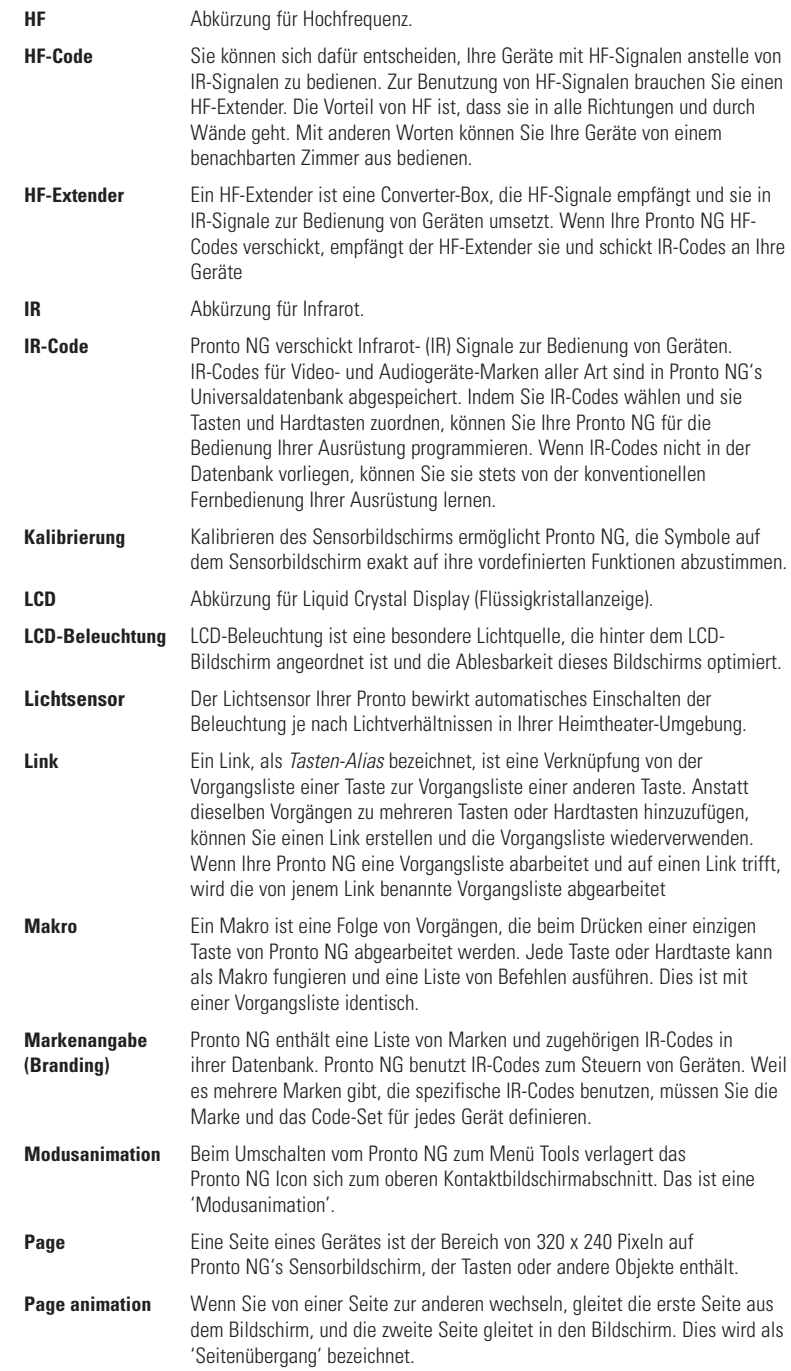

**Benutzeranleitung**

 $\bullet$ ÷ ÷

# *Glossar*

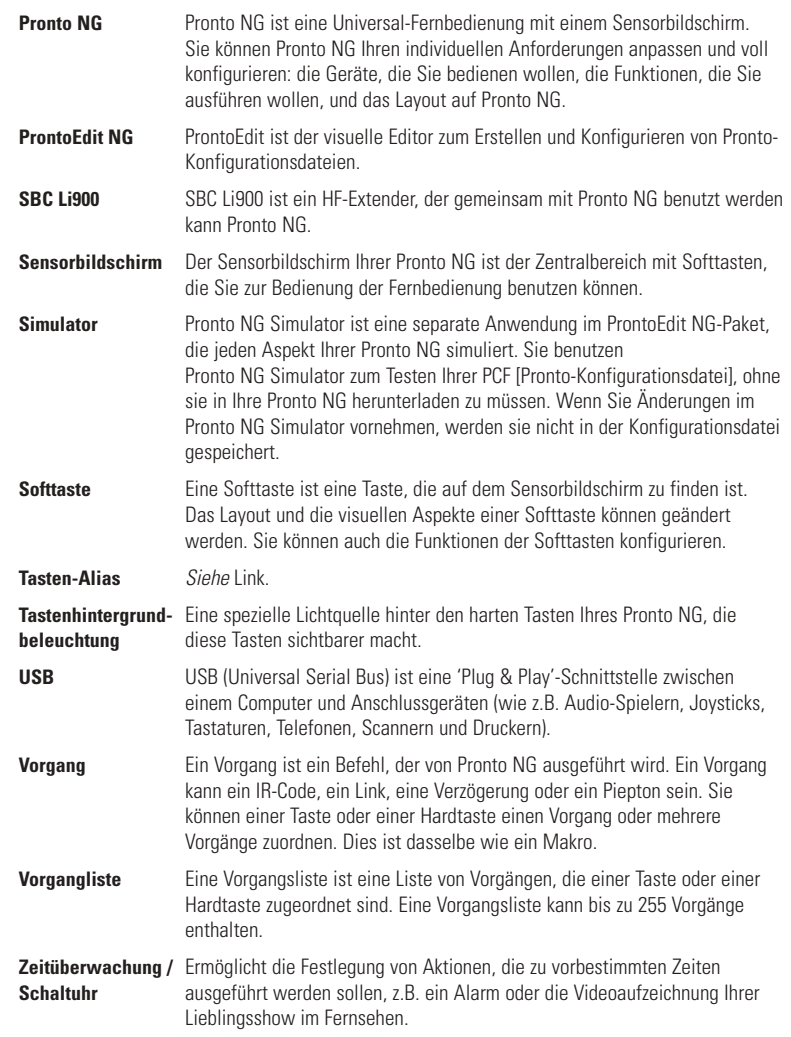

**DE**

#### **Benutzeranleitung**

 $\ddot{\bullet}$ 

# *Index*

### **A**

Änderung - Datum, 13 - Sprache, 14 - Zeit, 12 - Zeitformat, 12 Anfangsdatum, 40 Anfangszeit, 40 Animationsmodus, 9 - kein, 33 - Modus, 33 - Seite, 33 - voll, 33 Anpassen - Lautstärke, 32 - LCD-Bildschirm-Timeout, 31 Aufrüsten, 56 Auswählen - Code-Set, 20 - Marke, 20, 22

### **B**

Batteriefach, 6 Bearbeiten - Makro, 36 - Timer, 40 Benutzung des Pronto NG - Cursornavigation, 44 - Fehlersuche, 53 - RF-Signale, 46 - Sensorbildschirmnavigation, 44 Bezeichnen - Gerät, 25 - Seite, 25 - Taste, 24 - Timer, 39 Bezeichnen-Tool, 23 Bildschirm, 5, 7

- Kalibrieren, 33
- Timeout, 31

### **C**

Code-Set - Auswählen, 18 - Suchen, 20 Cursor, 5, 44 Cursornavigation, 9, 32

### **D**

Datum, 13

### **E**

Einlegen des Batterieblocks, 10 Einschalten von Pronto NG, 11 Einstellungen, 30

- Animationsmodus, 33
- Datum, 12, 13
- Helligkeit der
- Hintergrundbeleuchtung, 31
- Kalibirierung des Sensorbildschirmes, 33
- Lautstärkepegel, 32
- LCD-Bildschirm-Timeout, 31
- Sprache, 14
- Uhrzeit, 12
- Zeitformat, 12

### **F**

Fehlermeldungen, 55 Fernbedienung, 4

### **G**

Gerät - Bezeichnen, 25 - Hinzufügen, 26 - Kopieren, 27 - Löschen, 28 - Verlegen, 29 Geräteüberblick, 15 Gerätevorgang - Lernen, 22

### **H**

Heimtheaterbedienfeld, 4 Herunterladen, 49 Hinaufladen, 49 **Hinzufügen** - Neues Gerät, 26 - Piepton, 35 - Timer, 37 - Vorgang, 35 Hinzufügen-Tool, 26

### **I**

Infrarot, 46 Installieren - Marke, 19 IR-Signale, 46, 47, 48

# *Index*

#### **K**

Kalibrierung des Sensorbildschirmes, 33 Kanal - Kanal ab, 5 - Kanal auf, 5 Kontrast, 11 Kopieren bestehendes Gerät, 27

#### **L**

Laden von Pronto NG, 11 Lautstärke - Lautstärke erhöhen, 5 - Lautstärke senken, 5 - Lautstärkepegel, 32 - stumm, 5 Lautstärkepegel - Sensorbildschirmtasten, 32 LCD-Bildschirm, 5 LCD-Bildschirm-Timeout, 31 Lernen - Fernbedienung, 21 - Gerätevorgang, 22 - Taste, 22 Lernen-Tool, 21 Löschen - Gerät, 28 - Tastenvorgang, 28 - Vorgang in einem Makro, 36 Löschen-Tool, 28

#### **M**

**Makro** - Bearbeiten, 36 - Erstellen, 34 - Fehlersuche, 54 - Piepton, 35 - Prüfen, 36 - Verlegen, 36 - Verzögerung, 35 - Vorgang, 35 - Vorgang löschen, 36 Makro erstellen, 34 Makro prüfen, 34 Makro-Tool, 34 Marke - Auswählen, 18, 20 - Installieren, 19 Marken-Tool, 18 Modusanimation, 33

#### **N**

**Navigation** - Cursor, 9, 32, 44 - Sensorbildschirm, 32, 44

### **P**

Piepton, 37 Pronto NG, 4 - Anpassung, 17 - Aufrüsten, 56 - Betrieb, 15 - Dockstation, 8 - Einschalten, 11 - Einstellungen anpassen, 30 - Gerät, 5 - Geräteüberblick, 15 - IR-Signale, 48 - Laden, 11 - Pflege, 56 - RF-Signale, 47 - Rücksetzen, 51 - Seitenüberblick, 16 - Sensorbildschirm, 7 - Technische Angaben, 60 - USB-Kabel, 49 - USB-Port, 49 ProntoEdit NG, 49 ProntoEdit Simulator, 50

### **R**

RF IR Tool, 46 RF-Extender, 46 RF-Signale, 46, 52

### **S**

Seitenanimation, 33 Seitenbezeichnung, 25 Seitenüberblick 9 16 Sensorbildschirm, 5, 7 Sensorbildschirmkalibrierung, 33, 51 Simulator, 50 Speicherschwierigkeiten, 55 Sprache, 14 Startdatum, 40 Startvorgang, 41 Startzeit, 40 Stoppvorgang, 41 Stoppzeit, 40 Suchen - Code-Set, 20 - Marke, 20 Symbole, 23, 24, 57

# *Index*

### **T**

Tastatur, 23 - Symbole, 23 - Zoom, 23 Taste, 5 - Bezeichnen, 24 - Cursor, 5, 44 - harte Tasten, 5 - Hintergrundbeleuchtung, 5 - Lernen, 22 - Rückstellen, 6 - Seite nach oben, 5 - Seite nach unten, 5 - Umschalten, 44 Tastenvorgang Löschen, 28 Technische Angaben, 60 Timer - Auslösen, 43 - Bearbeiten, 39 - Bezeichnen, 38 - Hinzufügen, 37 - Löschen, 38 - Startdatum, 40 - Startvorgang, 41 - Startzeit, 41 - Stoppvorgang, 41 - Stoppzeit, 41 - Wiederholungen einstellen, 42 Timer auslösen, 43 Timer löschen, 37 Timer-Tool, 37 Tool, 17 - Bezeichnen, 23 - Hinzufügen, 26 - Lernen, 21 - Löschen, 28 - Makro, 34 - Marke, 18 - RF IR, 46 - Timer, 37 - Verlegen, 29 Transparenz, 8

### **U**

Überblick - Gerät, 15 - Seite, 16 Uhreinstellungen, *Siehe* Zeit Umschalttaste, 44 USB, 9 USB-Kabel, 49 USB-Port, 6, 49

### **V**

Verlegen eines Gerätes, 29 Versetzen-Tool, 29 Verzögerung, 35 Vorgang, 35 Vorgang in ein Makro verlegen, 36 Vorgängeliste - Piepton, 35

- Verzögerung, 35
- Vorgang, 35

### **W**

Wiederholungen einstellen, 42

#### **Z**

Zeit, 12 Zeitformat, 12